Informacje podane w niniejszym podręczniku mogą ulec zmianie bez uprzedniego powiadomienia przez Wonderware Corporation. Oprogramowanie opisane w podręczniku jest dostarczane na warunkach licencji lub jawnej umowy. Oprogramowanie to może być użytkowane lub kopiowane tylko na warunkach określonych w licencji lub umowie. Żaden fragment podręcznika nie może być kopiowany lub rejestrowany bez pisemnej zgody Wonderware Corporation, w jakikolwiek sposób, przy wykorzystaniu środków elektronicznych lub mechanicznych, w innym celu niż na potrzeby własne nabywcy oprogramowania.

Pierwsze kroki z InTouch

#### **2002 Wonderware Corporation. Wszystkie prawa zastrzeżone.**

26561 Rancho Parkway South

Lake Forest, CA 92630

U.S.A.

(949) 727-32-00

Wonderware® jest zarejestrowanym znakiem handlowym Wonderware Corporation. NetDDE™ oraz Wonderware InTouch™ są znakami handlowymi Wonderware Corporation.

Microsoft® , Microsoft Excel® i MS-DOS® są zarejestrowanymi znakami handlowymi Microsoft Corporation. Windows™ są znakami handlowymi Microsoft Corporation.

Termin "DOS" odnosi się do MS-DOS® i systemów operacyjnych dla komputerów osobistych IBM PC. Ścisła nazwa specyficznego systemu operacyjnego jest używana w przypadkach, gdy konieczne jest zaznaczenie cech charakterystycznych dla tego systemu.

**Wonderware InTouch** *Pierwsze Kroki*

**Materiały szkoleniowe opracowane przez Astor sp. z o.o. - dystrybutora Wonderware Corporation w Polsce. Do użytku wewnętrznego**

> **Astor Sp. z o.o. ul. Smoleńsk 29 31-112 Kraków tel. (012) 428 63 00 fax. (012) 428 63 09 e-mail:** info@astor.com.pl **http://www.astor.com.pl**

### **Informacje na temat oprogramowania InTouch**

Opracowane przez Astor Sp. z o.o. autoryzowanego dystrybutora **Wonderware** Corporation ul. Smoleńsk 29, 31-112 Kraków; tel. (012) 428 63 30; fax. (012) 428 63 01, e-mail: info@astor.com.pl.; www.astor.com.pl.

Poniżej zamieszczono informacje na temat:

- 1. Głównego programu instalacyjnego FactorySuite 2000
- 2. Instalacji oprogramowania InTouch
- 3. Wymagań sprzętowych
- 4. Wersji oprogramowania InTouch
- 5. Programów grupy InTouch'a

### **Program instalacyjny FactorySuite 2000**

Instalacja wszystkich komponentów FactorySuite 2000 dokonuje się za pomocą jednego, głównego programu instalacyjnego. Program ten zawiera opcje, które są wspólne dla wszystkich komponentów, takie jak umowy licencyjne i rejestracja. Gdy na końcu głównej instalacji, zostanie wybrany dany komponent FactorySuite 2000, automatycznie uruchomi się jego program instalacyjny.

Główny program instalacyjny znajduje się na każdym krążku CD i startuje automatycznie po jego włożeniu do napędu CD-ROM

### **Instrukcja używania programu instalacyjnego**

- 1. Po przeczytaniu zawartości okienka dialogowego **Welcome,** naciśnij przycisk **Next** aby kontynuować instalację.
- 2. Pojawi się okienko dialogowe z umową licencyjną FactorySuite 2000
- 3. Jeśli przeczytałeś całą umowę wciśnij przycisk **Yes.**
- 4. Pojawi się okienko dialogowe **User Information**
- 5. Wprowadź poprawne informacje rejestracyjne. Zostaniesz zapytany o potwierdzenie wprowadzonych informacji.
- 6. Wybierz przycisk **Yes** w celu potwierdzenia, lub **No** w celu powrotu i zmiany informacji, które wcześniej wprowadziłeś. Jeśli wybrałeś **Yes** powinno pojawić się okno **FS2000 Products.**
- 7. Wybierz nazwę komponentu jaki chcesz zainstalować. Niektóre komponenty pakietu składają się z kilku produktów. W takich przypadkach pojawi się okno umożliwiające wybór składników, które chcesz zainstalować. Na przykład **InTouch** lub **Productivity Pack**
- 8. Zostaniesz zapytany o podanie ścieżki dostępu do plików instalacyjnych. Włóż do napędu krążek zawierający pliki instalacyjne, wejdź do katalogu składnika, który chcesz zainstalować i wybierz przycisk **OK.**
- 9. Zostanie automatycznie uruchomiony program instalacyjny wybranego składnika FactorySuite 2000. Każdy komponent może być również zainstalowany bezpośrednio z jego podkatalogu. Na przykład możesz uruchomić plik **setup.exe** z podkatalogu CD1\InTouch.
- 10. Zakończ instalację składnika, który wybrałeś. Aby uzyskać informacje na temat instalacji każdego komponentu przeczytaj swój *FactorySuite System Administrator's Guide.*

### **Instrukcja instalacji programu InTouch**

W trakcie instalacji możesz wybrać następujące produkty:

- System InTouch Development zawierający wszystkie narzędzia do tworzenia i uruchamiania aplikacji
- System InTouch Runtime używany przez operatora do współpracy z aplikacją wizualizacyjną
- FactoryFocus, który jest pakietem służącym tylko do przeglądania.

### **Instalacja InTouch'a**

- 1. Jeśli instalujesz InTouch'a używając głównego programu instalacyjnego FactorySuite zapoznaj się z instrukcjami instalacji FactorySuite 2000. Po wybraniu InTouch'a w instalacji głównej FactorySuite wróć do drugiego punktu tej instrukcji i kontynuj instalację. Jeśli instalujesz InTouch'a używając jego własnego programu instalacyjnego, kliknij dwukrotnie ikonkę setup.exe w katalogu InTouch'a. Będziesz zapytany o takie same informacje jakie pojawiają się w głównym programie instalacyjnym FactorySuite 2000. Po wprowadzeniu informacji rejestracyjnych przejdź do punktu 2 w celu kontynuowania instalacji.
- 2. Pojawi się okno dialogowe **Wspólne komponenty FS2000.**
- 3. Wprowadź parametry użytkownika, który posiada prawa do uruchamiania i zatrzymywania systemu InTouch'a.
- 4. Wciśnij klawisz **Nast..** Pliki wspólne dla wszystkich komponentów zostaną skopiowane na twardy dysk i system zostanie skonfigurowany. Jeśli obecnie nie masz zainstalowanej właściwej wersji Adobe Acrobat, zostaniesz zapytany czy ma być on zainstalowany.
- 5. Jeśli InTouch nie był jeszcze instalowany pojawi się okienko **Wybierz katalog docelowy InToucha.**
- 6. Wciśnij **Nast.** aby zaakceptować domyślne położenie lub **Przeglądaj...** aby wybrać inny katalog.
- 7. Pojawi się okno dialogowe **Wybierz komponenty.** Wybierz aplikacje i demonstracje, które chcesz zainstalować i kliknij **Nast.**.
- 8. Pojawi się okno dialogowe **Wybierz opcje konfiguracji**. Wybierz żądaną opcję:

### **Do tworzenia i uruchamiania aplikacji**

### **Do uruchamiania aplikacji**

### **Factory Focus**

### **Kopiuj także pliki pomocy**

- 9. Wciśnij **Nast.**. Pojawi się okno dialogowe **Rozpocznij kopiowanie plików.**
- 10. Sprawdź czy wszystkie składniki instalacji są poprawne. Aby zmienić którykolwiek detal użyj przycisku **Wstecz...** aby powrócić do wcześniejszych okienek konfiguracyjnych. Jeżeli wszystkie ustawienia są poprawne użyj przycisku **Nast.** aby dokończyć instalację.
- 11. W momencie kiedy instalacja dobiegnie końca pojawi się okienko **Instalacja zakończona**.
- 12. Kliknij **OK**.

### **Wymagania sprzętowe**

Poniższa tablica opisuje minimalne wymagania sprzętowe i programowe dla InTouch'a oraz zawiera sugestie i wskazówki odnośnie tych wymagań.

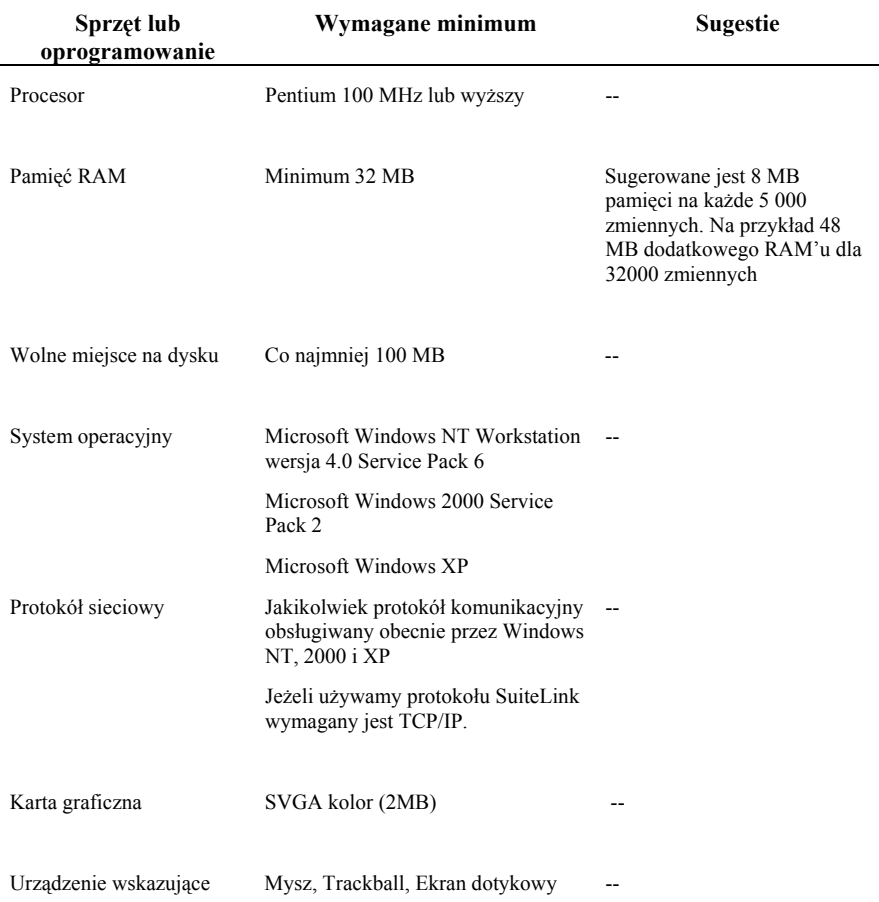

### **Wersje oprogramowania InTouch**

Wersję demonstracyjną oprogramowania InTouch można używać do zapoznawania się z programem lub do demonstracji jego funkcji. Aby wykorzystywać oprogramowanie do celów przemysłowych konieczne jest **wykupienie licencji**. Licencje dzielą się na:

- 1) ze względu na funkcjonalność
	- *Development* licencja do tworzenia aplikacji i uruchamiania wszystkich funkcji programu **WindowMaker**.
	- *Runtime* licencja do uruchamiania aplikacji pozwala na uruchamianie programu **WindowViewer**
	- *FactoryFocus* licencja pozwalająca na uruchamianie programu **WindowViewer** w trybie podgłądu
- 2) ze względu na liczbę obsługiwanych zmiennych (punktów, bramek):
	- **64, 128, 256, 500, 1000, 3000** i **60 000** zmiennych.

Do podstawowej wersji oprogramowania InTouch dołączone są następujące moduły programowe:

- biblioteka gotowych obiektów graficznych (*Productivity Pack*)
- statystyczna kontrola procesu SPC (*Statistical Process Control*)
- obsługa receptur (*Recipe Manager*)
- dostęp do baz danych SQL (*SQL Access*)

### **Opis grupy programów InTouch'a**

Grupa programów **InTouch** zawiera 12 ikon:

### **InTouch**

**Selektor aplikacji:** ikona ta umożliwia tworzenie nowych aplikacji, wybór istniejącej aplikacji oraz przeszukiwanie dysków w celu odnalezienia konkretnej aplikacji. Ikonka powoduje wyświetlenie listy stworzonych lub wykorzystywanych do tej pory aplikacji wraz z ścieżkami dostępu, oraz innymi informacjami na ich temat. Po wyborze danej aplikacji można przejść do programu WindowViewer, WindowMaker, DB Dump lub DB Load.

#### **WindowMaker**

Ikona ta otwiera program do tworzenia aplikacji **(środowisko Development)**, wykorzystując katalog ostatnio używanej aplikacji.

#### **WindowViewer**

Ikona ta otwiera program do uruchamiania aplikacji **(środowisko Runtime)**, wykorzystując katolog ostatnio używanej aplikacji.

#### **HistData**

Ikona ta uruchamia program umożliwiający dostęp do danych historycznych InTouch'a zapisanych w plikach .LGH i na przekształcenie tych danych na plik .CSV, który można następnie edytować za pomocą arkusza kalkulacyjnego lub edytora tekstów.

#### **Recipe Manager**

Ikona ta uruchamia program służący do tworzenia i obsługi receptur

#### **SPC Pro**

Ikona ta uruchamia program do obsługi statystycznej kontroli procesu

#### **AlarmDB Logger Manager**

Ikona ta uruchamia program do konfiguacji i gromadzenia zdarzeń i alarmów w bazie danych Microsoft SQL Server lub MSDE.

### **AlarmDB Purge-Archive**

Ikona ta uruchamia program służący do usuwania informacji alarmowych zapisanych w tabelach bazy danych oraz archiwizację informacji alarmowych do plików tekstowych

### **AlarmDB Restore**

Ikona ta uruchamia program pozwalający na odzyskiwanie zarchiwizowanych inofmacji alarmowych i umieszczenie ich ponownie w bazie danych z alarmami

### **Alarm Printer**

Ikona ta uruchamia program do konfiguracji drukowania informacji związanych z alarmami i zdarzeniami

### **AlarmSuite History Migration**

Ikona ta uruchamia program do importu informacji alarmowych gromadzonych w programie AlarmSuite

### **Alarm Hot Backup Manager**

Ikona ta uruchamia program do konfiguracji redundantnego systemu alarmowania

### **DDE Server Simulator**

Ikona ta uruchamia symulator programu komunikacyjnego (DDE Server), używany tylko do celów szkoleniowych. Program ten jest używany do nauki konfigurowania komunikacji w InTouch'u.

# **Wonderware InTouch**

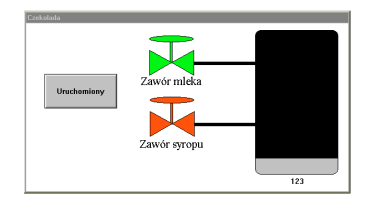

# **Pierwsze kroki**

Niniejszy podręcznik jest przeznaczony dla **początkujących** użytkowników **InTouch**. Jego celem jest umożliwienie Tobie - użytkownikowi - szybkiego zapoznania się z podstawowymi funkcjami **InTouch**. Podręcznik ten prowadzi użytkownika "krok po kroku" przez proces tworzenia pierwszej własnej, działającej aplikacji w **InTouch**. Podręcznik obejmuje tworzenie okien aplikacji, budowanie elementów graficznych, generowanie połączeń animacyjnych i definiowanie zmiennych.

Jeśli jesteś doświadczonym użytkownikiem **InTouch**, zainstaluj oprogramowanie wykorzystując informacje zawarte w ulotce dołączonej do oprogramowania i zapoznaj się z **Podręcznikiem Użytkownika InTouch (InTouch User's Guide)** w celu uzyskania bardziej szczegółowych informacji dotyczących programowania.

W niniejszym podręczniku znajdziesz fragmenty wydrukowane **wytłuszczoną czcionką**, zaznaczone symbolami okienka  $\Box$ . Fragmenty te oznaczają poszczególne etapy, których realizacja jest niezbędna do stworzenia opisanej aplikacji. W okienkach możesz wstawiać znak oznaczający wykonanie danej operacji, aby nie pominąć żadnego z ważnych etapów. Umożliwi Ci to stworzenie aplikacji w dogodnym dla Ciebie czasie, po uprzednim zapoznaniu się z treścią niniejszego podręcznika.

 **Wskazówka** Symbol ten oznacza, że następujący po nim tekst jest wskazówką, pomocną przy tworzeniu kolejnych aplikacji.

Ukończona aplikacja dla **InTouch** będzie komunikować się z programem komunikacyjnym (DDE Server), który emuluje prosty proces sterowany przez rzeczywiste urządzenie (np. sterownik programowalny PLC). Zatem dostęp do dynamicznej wymiany danych (DDE) jest również zapewniony. Procesem, który będzie służył jako podstawa do naszej przykładowej aplikacji, jest sterowanie wyrabianiem mleka czekoladowego. Będzie on wymagał następujących obiektów graficznych: zbiornika do gromadzenia roztworu, zaworów sterujących dopływem mleka i syropu, wyłącznika przyciskowego, obiektów tekstowych i wyświetlaczy tekstu.

Jeśli nie znasz dobrze systemu Windows, sugerujemy, abyś przeczytał rozdział 1 Podręcznika Użytkownika Microsoft Windows (MS-Windows User's Guide) i zapoznał się z ekranowymi instrukcjami dotyczącymi obsługi oprogramowania,

dołączonymi do Windows. Ćwiczenia możesz rozpocząć od wybrania pozycji *Pomoc (Help/Windows Tutorial)* z menu okna Menedżera Programów (Program Manager). Ponadto takie gry, jak Pasjans (Solitaire) pomagają w nabyciu zręczności w posługiwaniu się myszą.

### **Pomoc techniczna**

Użytkownicy oprogramowania **InTouch** są uprawnieni do uzyskania pomocy technicznej od momentu nabycia oprogramowania. Dział Oprogramownia Przemysłowego firmy ASTOR, oferuje szeroką pomoc w zakresie odpowiedzi na wszystkie pytania dotyczące oprogramowania Wonderware i ich zastosowania.

### **Telefon**

Numer telefonu Działu Oprogramowania Przesmysłowego **(012) 428-63-30**

### **Sieć Internet**

Z poziomu sieci Internet: wysłać wiadomość do **wonderware@astor.com.pl**

### **Terminy stosowane w podręczniku**

W niniejszym podręczniku używane są takie określenia, jak "wybierz myszą", "przeciągnij", "wybierz", "zmień rozmiar", itp. Aby terminy te były rozumiane jednoznacznie w całym podręczniku, zdefiniowano je poniżej:

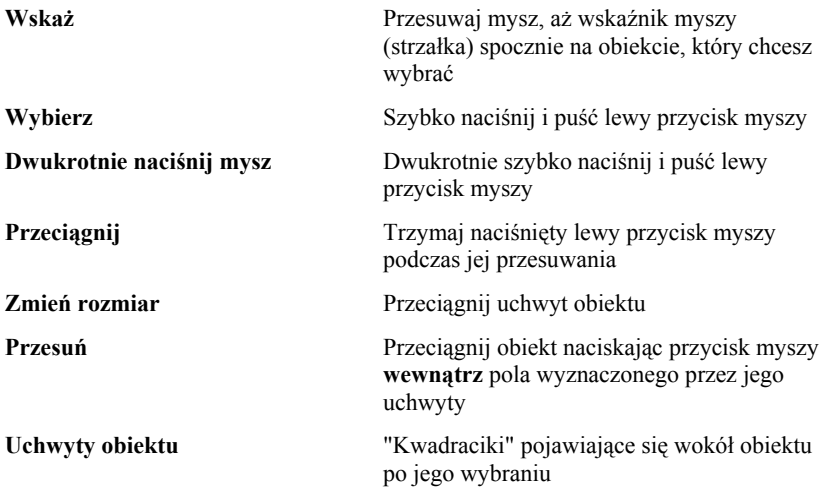

### **Tworzenie pierwszej aplikacji**

Pamiętaj, że jest to tylko przykładowa aplikacja mająca na celu przyspieszenie twojego procesu edukacyjnego w zakresie **InTouch** i dynamicznej wymiany danych (DDE). Dlatego takie elementy, jak temperatura roztworu, mieszanie roztworu, itp. zostały pominięte w celu skrócenia i uproszczenia przykładu. Bardziej złożone aplikacje możesz znaleźć na dysku zawierającym aplikacje demonstracyjne (Demo Application Disk), dołączonym do twojego pakietu oprogramowania **InTouch**. Miej również na uwadze, że pełny i szczegółowy opis wszystkich czynności opisywanych w niniejszym podręczniku można znaleźć również w **Podręczniku Użytkownika InTouch (InTouch User's Guide),** który jest również dostarczany z oprogramowaniem.

Przed rozpoczęciem tworzenia aplikacji należy utworzyć katalog dla aplikacji.

 **Uruchom program InTouch z menu START\Programy\Wonderware FactorySuite\InTouch. Jeśli nigdy wcześniej nie instalowałeś oprogramowania InTouch, na ekranie pojawi się poniższe okno dialogowe.**

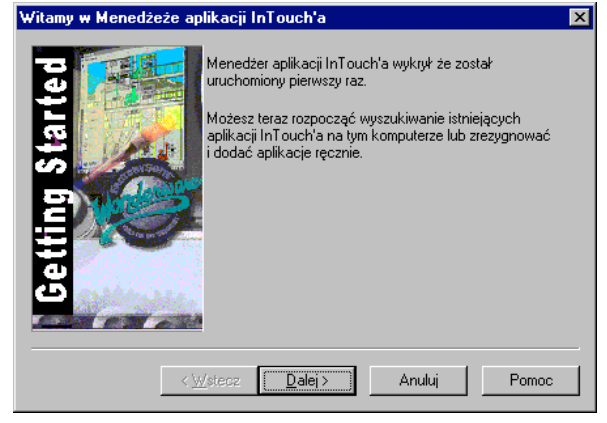

 **Wskazówka** Jeśli na ekranie pojawi się inne okno, niż pokazane poniżej, oznacza to, że uaktualniasz (rozbudowujesz) starszą wersję **InTouch-a**. Wybierz więc polecenie **Anuluj (Cancel)**.

- **Wskazówka** Szczegółowe informacje na temat okien dialogowych **InToucha** i funkcjonalnych możliwości tego oprogramowania możesz znaleźć w rozdziale "Witamy w InTouch-u" (Welcome to InTouch) na początku **Podręcznika Użytkownika InTouch (InTouch User's Guide)**.
- **Wybierz polecenie Dalej. Pojawi się następujące okno dialogowe:**

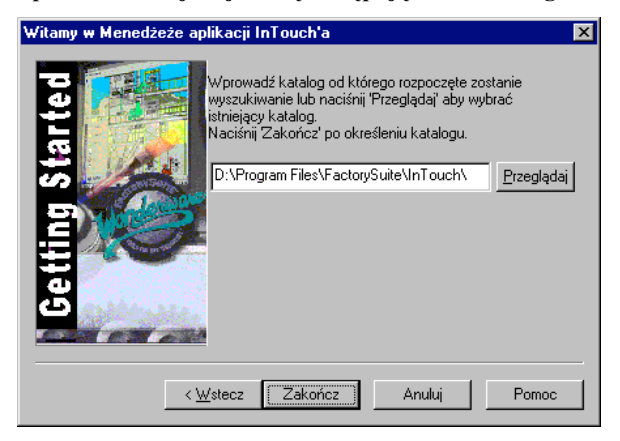

 **InTouch pyta się o ścieżkę dostępu do katalogu, w którem domyślnie mają być umieszczane nowe aplikacje (zwykle jest to katalog, w którym InTouch został zainstalowany np. D:\ProgramFiles\FactorySuite\InTouch). Wybierz przycisk "Zakończ" - ukaże się okno eksploratora aplikacji**

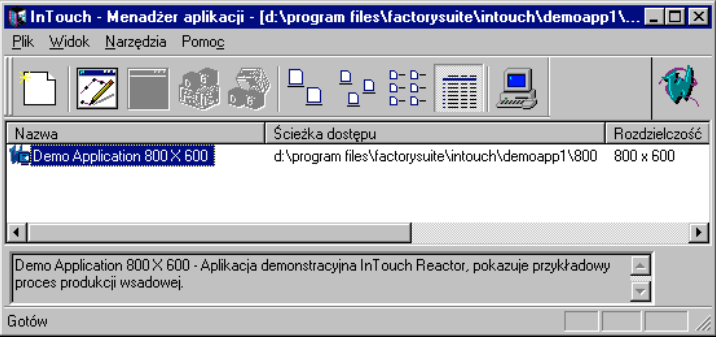

 **Wybierz polecenie "Plik\Nowa..." w celu stworzenia nowej aplikacji. Na ekranie pojawi się okno wizarda pomagającego w tej czynności.**

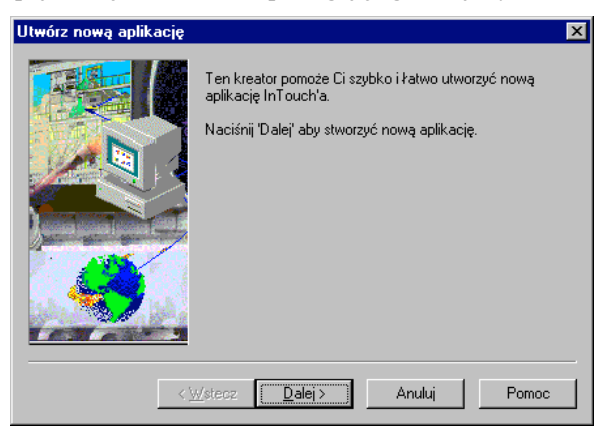

 $\Box$  Wybierz przycisk "Dalej"

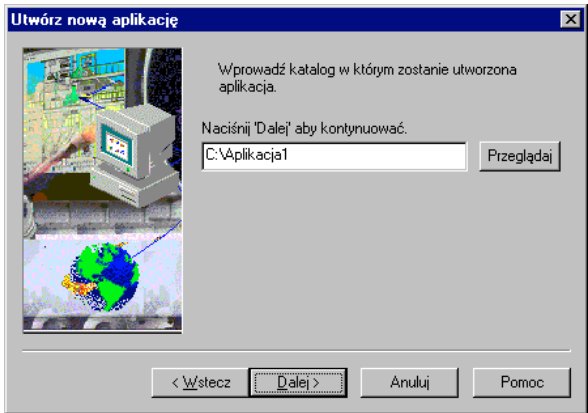

 **W tym oknie należy podać katalog, w którym będzie znajdować się nowa aplikacja. Domyślnie InTouch podaje nazwę "NewApp", można wpisać dowolną nazwę, po której będziemy rozpoznawać aplikację. Można też za** pomocą klawisza "Przeglądaj..." wskazać już istniejący na dysku katalog. **Jeśli wprowadziłeś nazwę katalogu, wybierz przycisk "Dalej". Na ekranie pojawi się okno służące do określenia nazwy i opisu tworzonej aplikacji.**

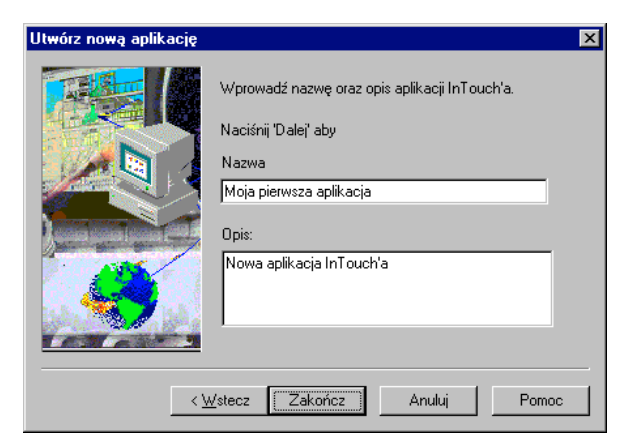

**J** Jeśli wprowadziłeś nazwę i opis wybierz przycisk "Zakończ". W oknie **eksploratora aplikacji powinna pojawić się nowa aplikacja**

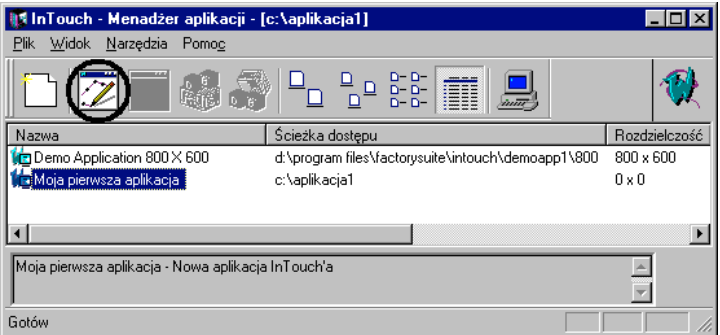

### **Podświetl nową aplikację i wciśnij ikonkę "WindowMaker"**

Aplikacja dla **InTouch-a** jest budowana jako zbiór związanych ze sobą okien lub ekranów, utworzonych za pomocą programu do tworzenia aplikacji

**(WindowMaker)** - Twojego środowiska pracy. Okno może zajmować cały ekran lub tylko jego część, zgodnie z wymaganiami aplikacji. Liczba okien, które mogą być wyświetlane jednocześnie zależy od rozmiaru okien w odniesieniu do miejsca dostępnego dna ekranie. Program do uruchamiania aplikacji dla **InTouch-a** nosi nazwę **WindowViewer**. Jest to środowisko programowe, w którym można wyświetlić aplikację opracowaną w programie do tworzenia aplikacji **WindowMaker,** które utrzymuje komunikację ze "światem zewnętrznym".

### **Rozpoczynamy naukę**

□ Aby utworzyć Twoje pierwsze okno, wywołaj polecenie "Plik/Nowe okno..." **Spowoduje to pojawienie się okna dialogowego z cechami Twojego okna (Właściwości okna):**

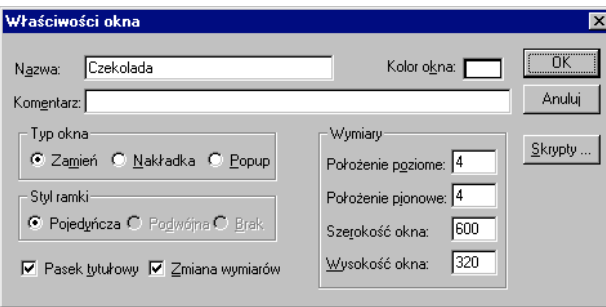

 **Wprowadź nazwę, która będzie pojawiała się w linii tytułowej tego okna (maksymalnie 32 znaki włączając w to odstępy). Wybierz kolor tła okna wybierając prostokąt obok cechy Kolor okna:. Na ekranie pojawi się paleta barw umożliwiająca wybór pożądanego koloru.**

Wszystkie inne pola/opcje w tym ćwiczeniu można pozostawić jako wartości standardowe, przyjmowane domyślnie. Szczegółowe informacje na temat opcji dostępnych w tym oknie możesz znaleźć w **Podręczniku Użytkownika InTouch (InTouch User's Guide)**.

- **Gdy zakończyłeś dobór cech okna, wybierz OK.**
- **Wskazówka** Typ okna, zawartość logiczna i jego cechy można zmieniać zawsze, gdy pozostaje ono otwarte w programie do tworzenia aplikacji **Window Maker,** poprzez wywołanie polecenia **Okna/Właściwości okna***.*

# **Typy okien**

Okno podmieniające **(Zamień)** zastępuje każde okno (włącznie z dominującym **Popup**), którego dotyka pojawiając się na ekranie. Każde dotknięte okno zostaje usunięte automatycznie z ekranu, a związane z nim zmienne nie są więcej aktualizowane.

Okno przykrywające **(Nakładka)** jest otwierane na aktualnie otwartym oknie (oknach), z wyjątkiem okien dominujących **(Popup)**. Gdy okno przykrywające zostaje zamknięte, okno (okna), które były nim zasłonięte pojawiają się ponownie. Wybranie myszą widzialnego fragmentu okna pod oknem przykrywającym spowoduje przywrócenie przykrytego okna jako okna aktywnego.

Okno dominujące **(Popup)** jest podobne do okna przykrywającego, ale zawsze pozostaje na wierzchu wszystkich otwartych okien, nawet jeśli wybrane zostanie inne okno. Usunięcie okna dominującego zwykle wymaga specjalnego polecenia ze strony użytkownika (np. potwierdzenia alarmu).

 **Wskazówka** Gdy tylko jest to możliwe, używaj okien podmieniających **(Zamień)**. Okna tego typu powodują usunięcie każdego dotkniętego okna, przyspieszając w ten sposób działanie programu, gdyż nie ma w takim przypadku potrzeby odświeżania punktów wszystkich przykrytych okien ORAZ punktów nowo otwartego okna.

### **Tworzenie obiektów graficznych**

Ponieważ teraz otworzyłeś już okno na ekranie, powinien uaktywnić się także zestaw narzędzi programu do tworzenia aplikacji **(WindowMaker)**. Jeśli nie chcesz, aby na ekranie widoczna była siatka współrzędnych, wybierz z widocznego zestawu narzędzie **Siatka** w dolnym pasku narzędziowym **Widok**. Narzędzie to wyłącza/włącza ekranową siatkę współrzędnych, i zezwala na umieszczanie elementów graficznych zgodnie z tą siatką.

- **Na początek wybierz narzędzie Prostokąt z zaokrąglonymi rogami (prostokąt z zaokrąglonymi brzegami) z zestawu narzędzi Rysowanie, i narysuj zbiornik do gromadzenia mleka czekoladowego w swoim oknie. Po wybraniu narzędzia naciśnij lewy przycisk myszy i za jej pomocą utwórz prostokąt o zaokrąglonych brzegach, o pożądanych wymiarach.**
- **Wskazówka** Gdy kursor spoczywa na jednym z narzędzi w oknie z zestawem narzędzi, opis tego narzędzia pojawi się w postaci "żółtego dymku".
- **Wskazówka** Po naciśnięciu prawego przycisku myszy na obszarze okna pojawi się menu kontekstowe. Jeżeli wybierzesz opcję **Powiel ostatni objekt** ostatnie wskazane narzędzie z zestawu narzędzi zostaje wybrane i jest gotowe do użycia.

 **Wskazówka** Każdy pasek narzędziowy można przemieszczać i zakotwiczać w dowolnym miejscu okna InTouch'a chwytając za krawędź paska oznaczoną dwoma kreskami oraz zmieniać jego rozmiar. Szczegółowe informacje na temat opcji dostępnych w tym oknie możesz znaleźć w **Podręczniku Użytkownika InTouch (InTouch User's Guide)**.

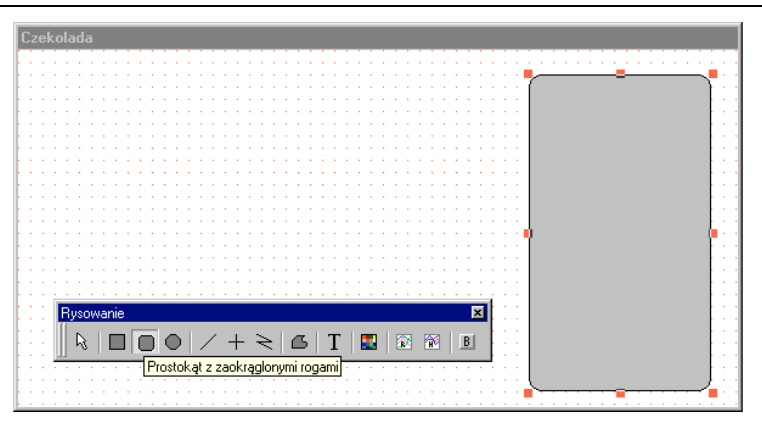

Po zwolnieniu lewego przycisku myszy w oknie pozostaje utworzony element graficzny.

- **Możesz teraz zmodyfikować kształt obiektu poprzez wybranie myszą i przeciągnięcie jednego z małych kwadracików (uchwytów) elementu graficznego, które pojawiają się wzdłuż krawędzi elementu. Aby przemieścić cały element wystarczy po prostu przeciągnąć go myszą, wybierając wpierw dowolny punkt wewnątrz obszaru elementu.**
- **Wskazówka** Aby zwiększyć promień zaokrąglenia rogu prostokąta należy przytrzymać naciśnięty klawisz **Shift** i nacisnąć klawisz "+" klawiatury numerycznej. Aby zmniejszyć promień zaokrąglenia rogu prostokąta należy przytrzymać naciśnięty klawisz **Ctrl** i nacisnąć klawisz "-". Należy pamiętać, aby klawisz **NumLock** nie był włączony.
- **Teraz utwórzmy zawór sterujący dopływem mleka. Wybierz narzędzie Wielokąt z zestawu narzędzi Rysowanie. Naciśnij przycisk myszy w celu zaczepienia elementu na ekranie i przeciągnij mysz w dół ekranu, tworząc odcinek stanowiący bok trójkąta.**
- **Na końcu odcinka zwolnij przycisk myszy w celu zaczepienia odcinka w oknie (rys. 1).**
- **Przeciągnij mysz w prawo w górę w celu utworzenia pierwszego kąta (rys. 2).**

 **W tym miejscu (rys. 2) możesz dwukrotnie nacisnąć lewy przycisk myszy, a InTouch domknie element za Ciebie (rys. 3).**

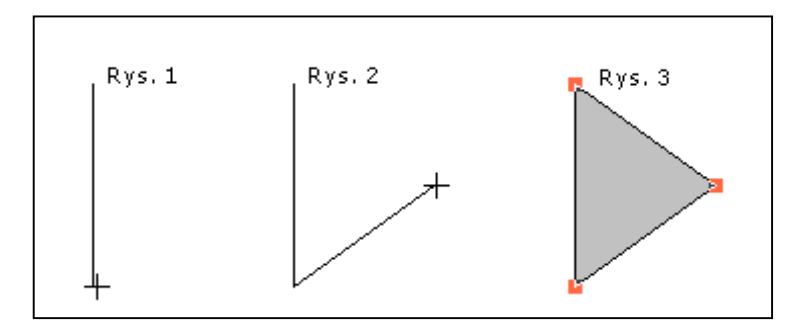

 **Wskazówka** Po narysowaniu wielokąta i zatwierdzeniu jego kształt może zostać zmieniony przez ponowne jego wybranie i wywołanie polecenia "**Edycja/Zmień kształt obiektu"** (edycja i zmiana kształtu elementu) (kombinacja klawiszy Ctrl+R).

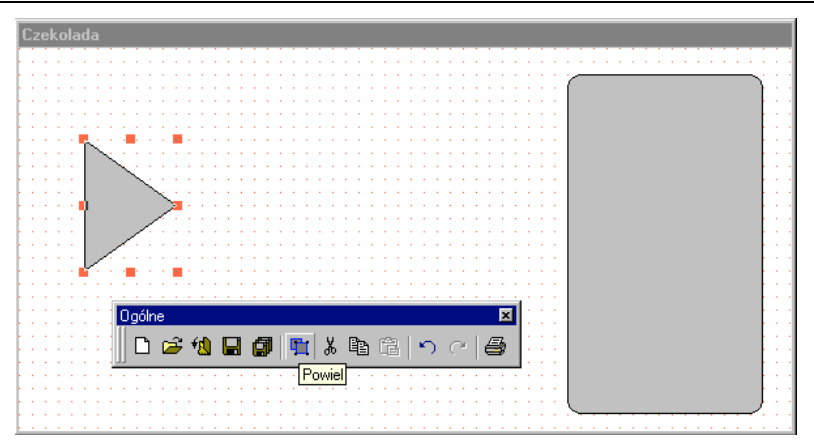

 **Aby utworzyć drugą połowę zaworu, zaznacz trójkąt, a następnie wybierz myszą narzędzie Powiel, z zestawu narzędzi Ogólne**

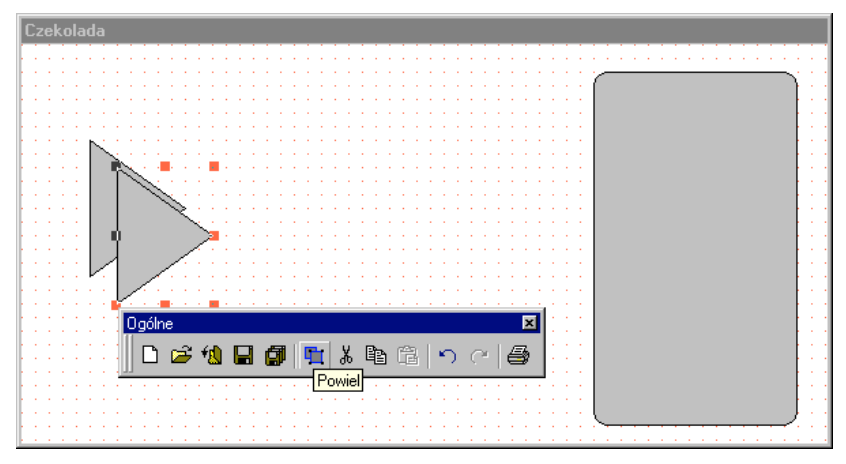

 **Aby obrócić nowo powstały trójkąt wokół osi pionowej, naciśnij klawisz F7 (lub wybierz narzędzie Odbicie lustrzane w poziomie, z zestawu narzędzi Położenie)**

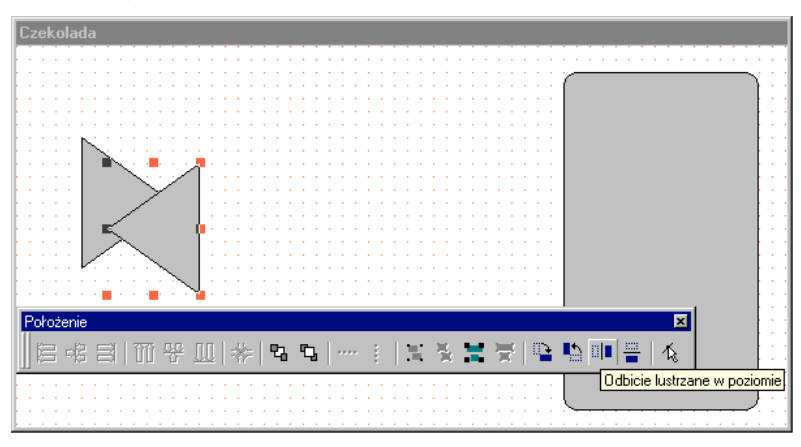

 **Mając wciąż zaznaczony skopiowany element, ustaw obydwie połowy zaworu względem siebie za pomocą klawiszy ze strzałkami: w górę, w dół, w lewo i w prawo.**

- **Wskazówka** Aby ustawić element na ekranie w sposób dokładny (z dokładnością do jednego punktu ekranowego - piksela), wyłącz narzędzie **Siatka** z zestawu narzędzi, wybierz element na ekranie i przesuwaj go za pomocą klawiszy ze strzałkami. Naciśnięcie i przytrzymanie klawisza **Shift** spowoduje przemieszczenie się elementu o 10 punktów po każdorazowym naciśnięciu klawisza ze strzałką. Naciśnięcie i przytrzymanie klawisza **Ctrl** spowoduje przemieszczenie się elementu o 50 punktów po każdorazowym naciśnięciu klawisza ze strzałką. Procedura ta może być również bardzo przydatna w przypadku potrzeby przemieszczenia elementu, a następnie dokładnego ustawienia go z powrotem w tym samym miejscu.
- **Wskazówka** Gdy narzędzie **Siatka** pozostaje włączone i stosowana jest opisana powyżej metoda przemieszczania elementu graficznego, każde naciśnięcie klawisza ze strzałką spowoduje przesunięcie elementu wzdłuż ekranowej siatki współrzędnych. Naciśnięcie i przytrzymanie klawisza **Shift** spowoduje przemieszczenie się elementu o 2 działki siatki po każdorazowym naciśnięciu klawisza ze strzałką, a naciśnięcie i przytrzymanie klawisza **Ctrl** spowoduje przemieszczenie się elementu o 4 działki siatki po każdorazowym naciśnięciu klawisza ze strzałką.

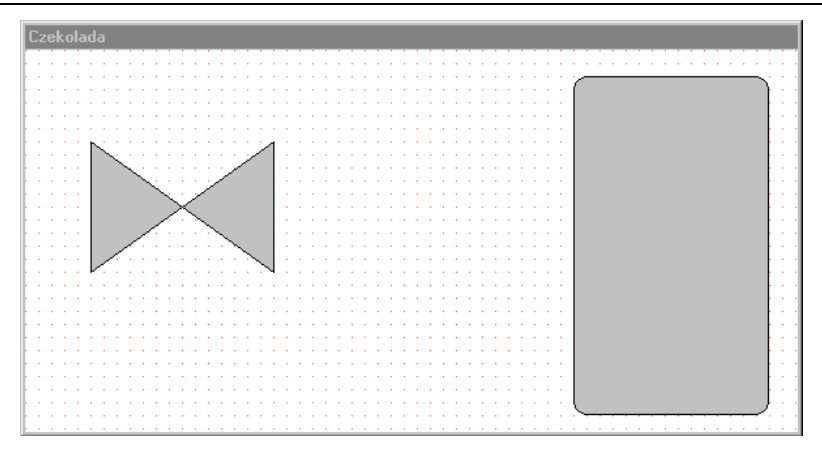

- **Następnie należy wyposażyć zawór w trzpień. Wybierz narzędzie Prostokąt, z zestawu narzędzi Rysowanie i narysuj trzpień. Aby poprawnie ustawić trzpień względem pozostałych elementów, wykorzystaj klawisze ze strzałkami.**
- **Aby uzyskać wyraźniejszy rysunek zaworu, możesz ustawić trzpień zaworu za jego korpusem. W tym celu po zaznaczeniu trzpienia wybierz narzędzie Przesuń pod spód, z zestawu narzędzi Położenie.**

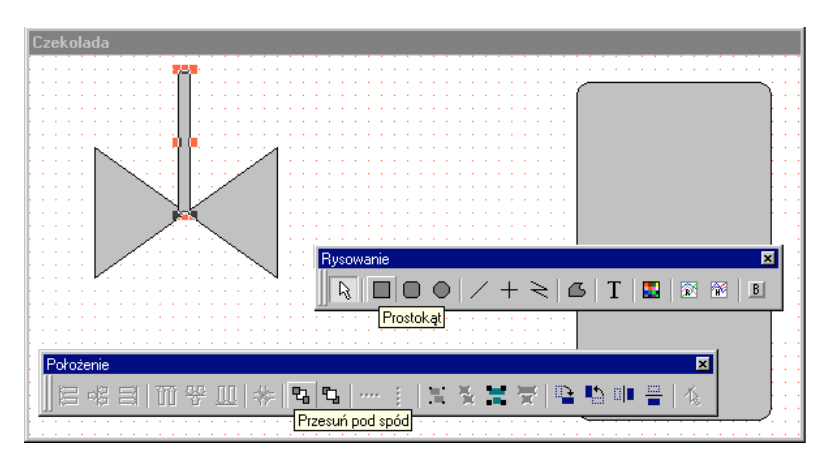

 **Na koniec, umieścimy na zaworze pokrętło. W tym celu wykorzystaj narzędzie Elipsa, z zestawu narzędzi Rysowanie i umieść utworzoną elipsę na trzpieniu.**

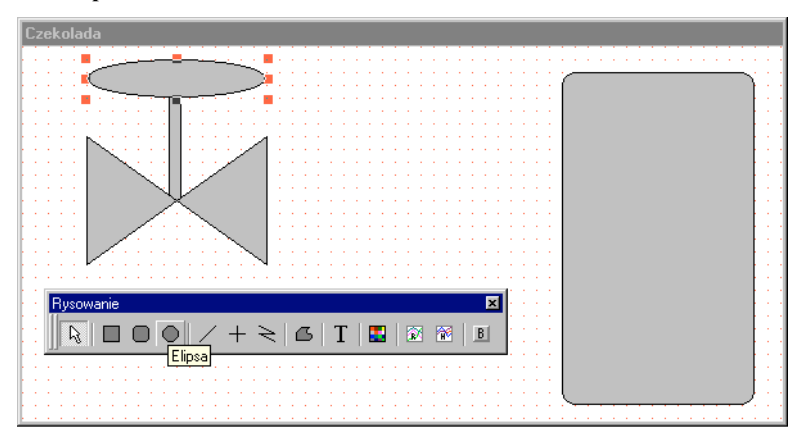

Znakomicie! Teraz zawór jest już narysowany (i nie powinien być tworzony już ANI RAZU więcej!). Problemem, który musimy rozwiązać, jest taki, że zawór składa się z czterech oddzielnych elementów graficznych. Chcemy więc, aby **InTouch** traktował wszystkie te elementy jako jeden duzy obiekt. W tym celu musimy zaznaczyć każdy z elementów i utworzyć z nich jeden obiekt. Poniżej opisano, jak to zrobić.

 **Wybierz myszą każdy z pojedynczych elementów graficznych tworzących** zawór (łącznie cztery elementy), trzymając naciśnięty klawisz "Shift". **Poniższy rysunek pokazuje, jak powinno wyglądać okno po zaznaczeniu wszystkich elementów.**

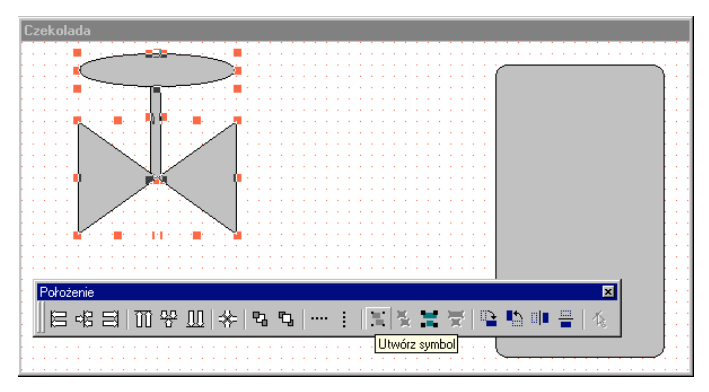

- **Po zaznaczeniu wszystkich elementów wybierz narzędzie Utwórz symbol, z zestawu narzędzi Położenie, co spowoduje przekształcenie pojedynczych elementów graficznych w jeden obiekt.**
- **Wskazówka** Jeśli więcej niż jeden z wybranych elementów posiada przypisane połączenia animacyjne lub jeśli jeden z elementów jest mapą bitową, nie można z nich utworzyć obiektu.
- **Teraz możesz zmienić wymiary zaworu poprzez wybranie myszą i przeciągnięcie jednego z kwadracików (uchwytów) umieszczonych w rogach obiektu (uchwyty umieszczone w narożach powodują jednoczesną zmianę szerokości i wysokości obiektu).**
- **Następnie przesuń zawór we właściwe położenie (patrz rysunek poniżej) albo za pomocą klawiszy ze strzałkami, jak to robiliśmy wcześniej, albo wybierając myszą punkt wewnątrz zarysów obiektu wyznaczonych przez uchwyty i przeciągając go w nowe położenie.**

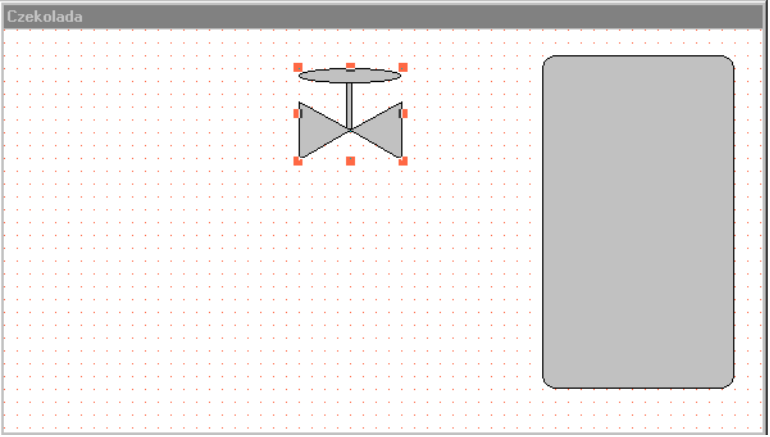

- **Aby połączyć zawór ze zbiornikiem do gromadzenia mleka czekoladowego za pomocą rurociągu, wybierzemy narzędzie Linia pionowa/pozioma z zestawu narzędzi Położenie i narysujemy linię. Po wybraniu narzędzia z zestawu wybierz myszą punkt początkowy linii, a następnie przeciągnij mysz do punktu końcowego, trzymając naciśnięty lewy przycisk. Po dotarciu do punktu końcowego zwolnij lewy przycisk myszy w celu zatwierdzenia narysowanej linii.**
- **Linia utworzona przez Ciebie standardowo ma grubość jednego punktu.** Aby zwiększyć grubość linii, zaznacz myszą linię i przejdź do menu "Linia". **Dla zaznaczonej linii wybierz grubość wynoszącą trzy lub cztery punkty.**

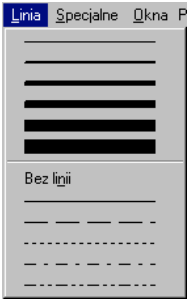

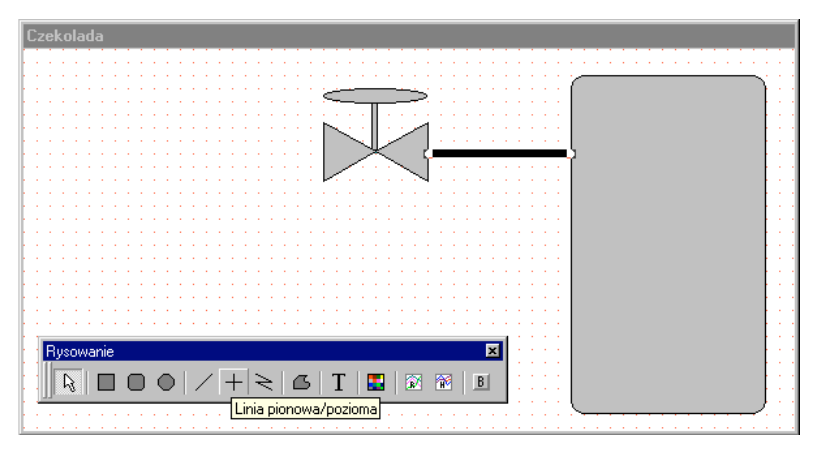

Można zauważyć, że narysowana linia aktualnie znajduje się na pierwszym planie, przed zaworem i zbiornikiem do gromadzenia mleka czekoladowego. Aby uzyskać lepszy wygląd rysunku, przesuniemy tę linię za te dwa obiekty.

 **Zaznacz myszą linię i wybierz narzędzie Przesuń pod spód, z zestawu narzędzi Rysowanie. Zauważ, że teraz linia kończy się za zaworem i zbiornikiem.**

Ponieważ możemy zmieniać na ekranie kolor zaworu wraz z linią w zależności od stanu rzeczywistego zaworu, spowodujemy teraz, aby linia stała się częścią zaworu jako obiektu.

 **Zaznacz zarówno linię, jak i zawór, trzymając wciśnięty klawisz Shift w momencie wybierania myszą tych elementów. Po ich zaznaczeniu wybierz narzędzie Utwórz symbol z zestawu narzędzi Położenie, co spowoduje, że zawór i linia będą traktowane jako jeden obiekt.**

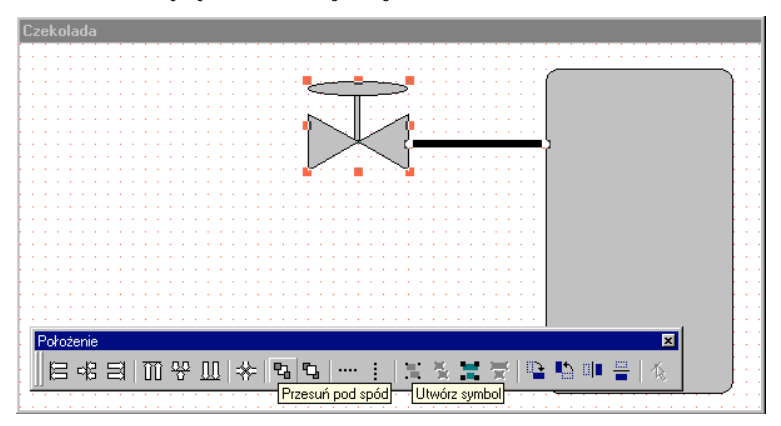

Kontynuując naszą lekcję rysowania grafiki, narysujemy teraz zawór syropu czekoladowego i odpowiedni rurociąg. Aby nie rysować od początku zaworu syropu, skopiujemy zawór mleka i ustawimy go w miejscu, w którym będzie reprezentował zawór syropu czekoladowego.

- **Zaznacz utworzony wcześniej zawór mleka (patrz rysunek powyżej). Po zaznaczeniu zaworu wybierz narzędzie Powiel z zestawu narzędzi Ogólne. Obiekt widoczny na ekranie, powinien zostać dokładnie skopiowany.**
- **Sposób, w jaki przeniesiesz nowy obiekt we właściwe miejsce zależy tylko od Ciebie. Możesz przeciągnąć obiekt myszą, możesz też go zaznaczyć i ustawić w pożądanym miejscu za pomocą klawiszy ze strzałkami. Pamiętaj, że trzymając naciśnięty klawisz Shift i używając klawiszy ze strzałkami przemieszczasz obiekt o 10 punktów przy każdym użyciu klawisza ze strzałką, a trzymając naciśnięty klawisz Ctrl przemieszczasz obiekt o 50 punktów.**

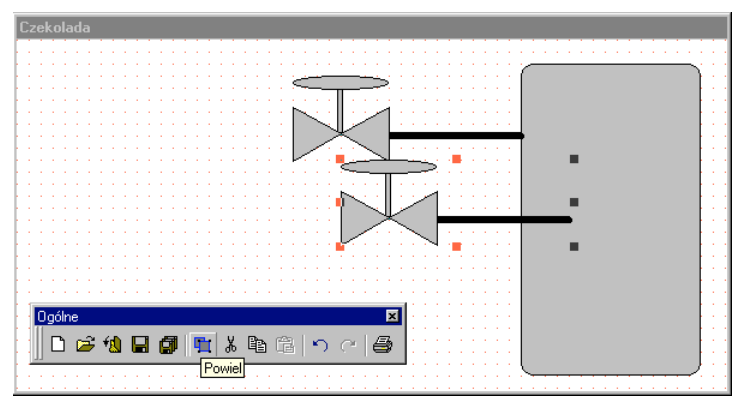

Po przemieszczeniu nowego zaworu we właściwe miejsce, możemy wyrównać go do pierwszego zaworu.

 **Aby wyrównać dwa zawory, musimy zaznaczyć obydwa obiekty (wybrać myszą każdy z zaworów, trzymając naciśnięty klawisz Shift) i wybrać narzędzie Wyrównaj do lewej, z zestawu narzędzi Położenie. Lewe krawędzie wszystkich zaznaczonych obiektów, zostaną wyrównane do najbardziej wysuniętego punktu z lewej strony.**

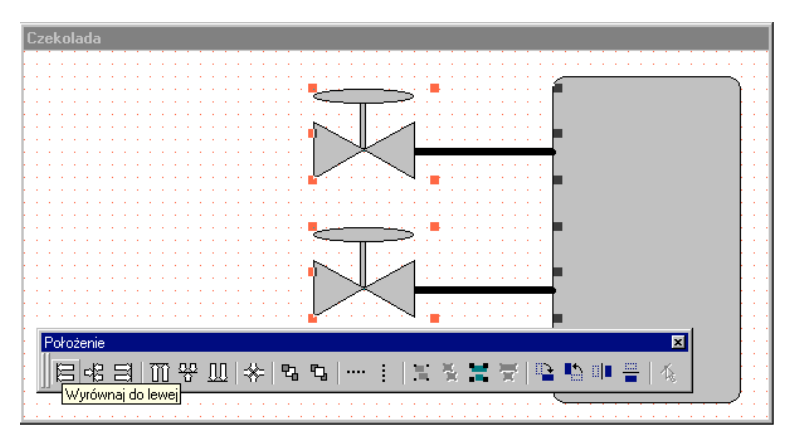

- **Następnie musimy utworzyć pole tekstowe, w którym będzie wyświetlany aktualny poziom płynu w zbiorniku. Musimy też nadać nazwy samym zaworom. W tym celu wybierz narzędzie Tekst, z zestawu narzędzi Rysowanie, i zaraz potem wybierz narzędzie Czcionka, z zestawu narzędzi Formatowanie, aby przypisać odpowiednią czcionkę wpisywanemu tekstowi.**
- **Wskazówka** Jeśli tworzysz aplikację w InTouch-u po raz pierwszy, narzędziu wpisywania tekstu jest przypisana czcionka systemowa. Jest to czcionka, która jest używana w linii tytułowej i w linii menu tworzonej aplikacji. Czcionka ta ma stałą wielkość, co oznacza, że nie można jej skalować.
- **Gdy pojawi się okno dialogowe z rodzajami czcionek, wybierz czcionkę oznaczoną symbolem TT przed nazwą (są to czcionki True Type skalowane), np. Times New Roman (o rozmiarze około 14 punktów). Wybierz myszą przycisk OK. W ten sposób, przyporządkowałeś narzędziu Text wybraną czcionkę, która będzie wykorzystywana przez to narzędzie w przypadku jego każdorazowego użycia.**
- **Po wybraniu czcionki wskaż myszą dowolne miejsce na oknie i naciśnij lewy klawisz (spowoduje to "zaczepienie" wpisywanego tekstu). Wpisz znak "#" i naciśnij klawisz Enter. Naciśnięcie tego klawisza oznacza zakończenie wpisywania pierwszego ciągu znaków tekstowych (#) i umożliwia utworzenie następnego ciągu znaków. Wpisz wyrażenie "Zawór mleka", naciśnij klawisz Enter i wpisz wyrażenie "Zawór syropu". Naciśnij lewy klawisz myszy po zakończeniu wpisywania tekstu. Patrz przykład poniżej:**
- **Wskazówka** Aby zmienić zawartość tekstowego ciągu znaków w dowolnym momencie, wybierz myszą ciąg znaków do zmiany, wywołaj polecenie **Specjalne/Zastępowanie tekstu.** i wprowadź nowy ciąg znaków.

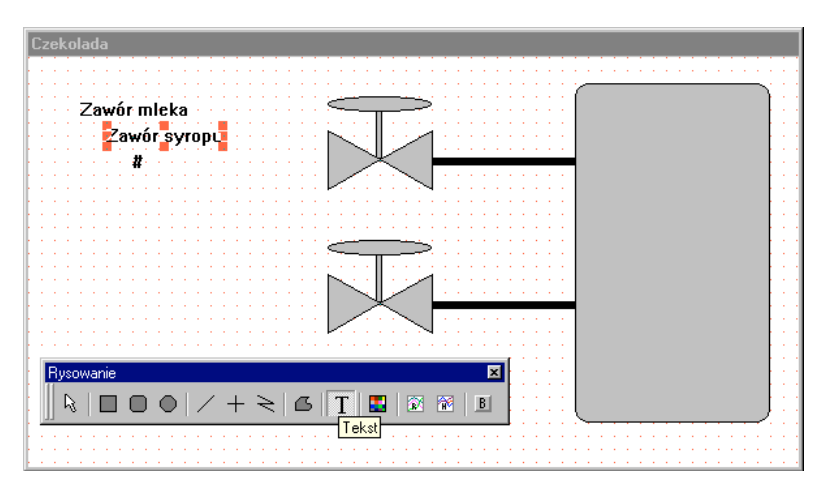

- **Teraz przesuńmy wpisany tekst i znak "#" na właściwe miejsce w oknie. Zaznacz myszą pole z wpisanym tekstem "Zawór syropu" i przesuń je pod obiekt reprezentujący w oknie rzeczywisty zawór.**
- **Powtórz tę samą procedurę dla tekstu "Zawór mleka".**
- **Przesuń wpisany znak "#" pod zbiornik.**

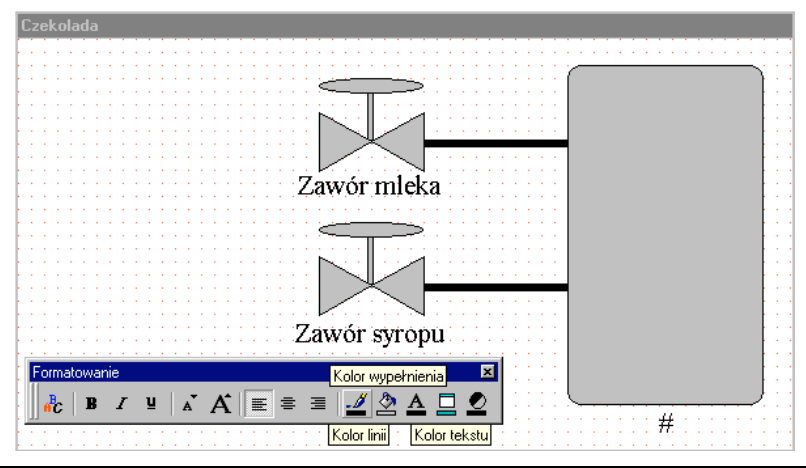

 **Wskazówka** Możesz łatwo zmienić kolor każdego tekstowego ciągu znaków wybierając ten ciąg myszą i wybierając narzędzie **Kolor tekstu** z zestawu narzędzi. Procedurę tą można również stosować w przypadku zmiany atrybutów elementów rysunków, wykorzystując narzędzia **Kolor wypełnienia** oraz **Kolor linii**.

- **Ostatecznie, musimy utworzyć teraz przycisk, który umożliwi uruchomienie procesu. Wybierz narzędzie Przycisk, z zestawu narzędzi Rysowanie i utwórz przycisk. Po utworzeniu tego elementu pojawi się na nim napis "Text".**
- **Aby zmienić ten napis, pozostaw obiekt zaznaczony i trzymając naciśnięty klawisz Ctrl naciśnij klawisz "L" (lub wywołaj polecenie "Specjalne/Zastępowanie tekstu..."). Wpisz słowo "Start", następnie naciśnij klawisz Enter lub wybierz OK. Na przycisku powinno być teraz napisane "Start".**
- **W tym momencie opracowywanie graficznej reprezentacji procesu wyrobu mleka czekoladowego zostało zakończone. Aby zakończyć tworzenie aplikacji musimy jeszcze wykonać dwa zadania. Są to: zdefiniowanie zmiennych (najistotniejszych elementów aplikacji) i przygotowanie animacji obiektów (ożywienie grafiki).**

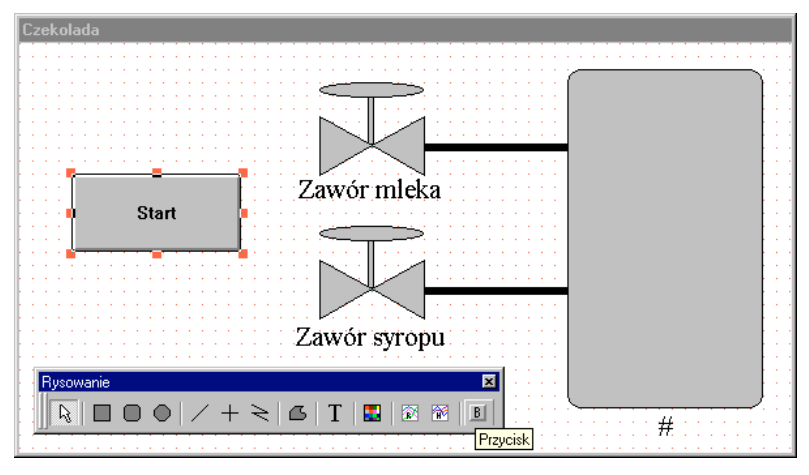

Obydwa te zadania możesz wykonać niezależnie od siebie, jeśli tego chcesz. Na przykład, polecenie **Specjalne/Definicja zmienneych***,* umożliwia bezpośrednie wykorzystanie funkcji przeznaczonych do definiowania zmiennych. Z tego poziomu można utworzyć kompletną listę zmiennych dla danej aplikacji bez wchodzenia w połączenia animacyjne, grafikę, zależności logiczne, itp.

My zamierzamy pokazać tutaj, jak przygotować animację obiektu **oraz** jednocześnie zdefiniować odpowiednie zmienne dla tworzonej aplikacji. Zdefiniowanie zmiennej oznacza określenie zachowania się wybranego obiektu (sposobu zmiany kolorów, wyświetlania wartości, itp.) oraz przypisanie mu nazwy zmiennej, której stan ma być monitorowany i odzwierciedlany w zachowaniu się tego obiektu (jego animacji). Jest to tzw. definiowanie zmiennych "na żywo", podczas tworzenia obiektów graficznych.

 **Wskazówka** Wygodną właściwością **InTouch-a** jest możliwość wykonywania dowolnych zadań w dowolnym momencie, co wiąże się |z "płynną" architekturą oprogramowania. Oznacza to, że możesz zawsze łatwo przechodzić z jednego modułu oprogramowania do drugiego, kontrolując na bieżąco wszystkie swoje operacje. Na przykład, jeśli szukasz utworzonego wcześniej wyrażenia logicznego, nie będąc pewnym, jak została zdefiniowana dana zmienna wykorzystana w tym wyrażeniu (zmienna dyskretna, analogowa, itp.), wystarczy dwukrotnie nacisnąć lewy przycisk myszy wybierając tę zmienną. Zostanie wtedy automatycznie otwarta lista zmiennych, na pozycji odpowiadającej rozważanej zmiennej. Po zapoznaniu się z definicją, listę zmiennych można po prostu zamknąć. Powracasz wtedy w miejsce, w którym byłeś poprzednio (wyrażenie logiczne w tym przykładzie), przed otworzeniem listy zmiennych.

### **Ożywianie grafiki**

Po utworzeniu obiektu lub elementu graficznego może on zostać ożywiony przez przypisanie mu połączeń animacyjnych. Połączenia animacyjne powodują zmianę wyglądu obiektu odzwierciedlającą zmiany wartości zmiennej. Na przykład, pompa może mieć kolor czerwony, gdy jest wyłączona, a zielony podczas pracy. Pompa jako obiekt może pełnić również rolę wyłącznika przyciskowego, który umożliwia jej wyłączanie i włączanie z poziomu ekranu. Ten oraz wiele innych efektów animacyjnych można uzyskać definiując odpowiednie połączenia animacyjne dla wybranego elementu lub obiektu. Niektóre połączenia animacyjne umożliwiają wykorzystanie (poza samymi zmiennymi) **wyrażeń logicznych** (integer1 + 100, discrete1 AND discrete2 AND NOT discrete3, itp.) do obliczania wartości zmiennych, uaktywniania lub wyłączania innych połączeń animacyjnych, itp. Na przykład, jeśli chcemy, aby element graficzny był widoczny tylko wtedy, gdy poziom cieczy w zbiorniku przekracza 400, wyrażenie logiczne połączenia animacyjnego odpowiedzialnego za widoczność tego obiektu może wyglądać następująco: **poziom\_zbiornika > 400.**

 **Aby rozpocząć proces przygotowywania animacji obiektów graficznych i definiowania zmiennych, musimy wybrać obiekt, który będzie podlegał animacji. Zaczniemy od obiektu reprezentującego górny zawór - zawór mleka.**

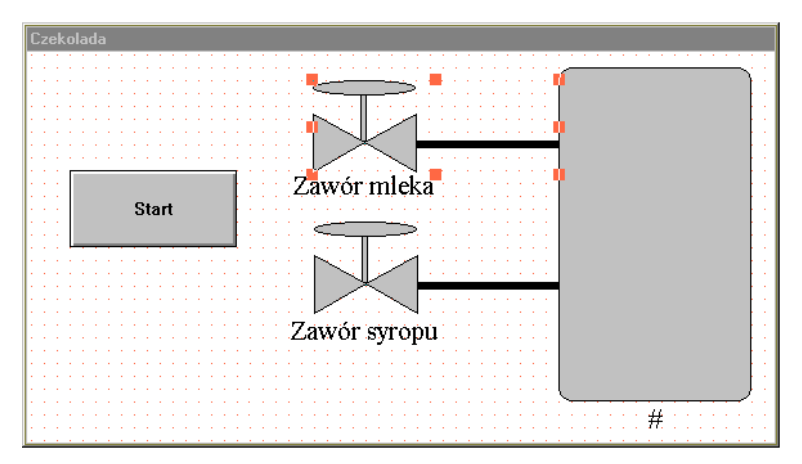

Najszybszym sposobem skorzystania z biblioteki połączeń animacyjnych jest wybranie obiektu myszą i naciśnięcie klawisza Enter. Alternatywnie, można dwukrotnie nacisnąć lewy przycisk myszy wybierając nią obiekt lub też nacisnąć kombinację klawiszy **Ctrl+A** po wybraniu obiektu.

### **Wybierz zawór mleka myszą i naciśnij klawisz Enter.**

Teraz powinna zostać wywołana biblioteka połączeń animacyjnych. Chcemy, aby zawór i linia rurociągu zmieniały kolor w zależności od stanu bitu odpowiadającego rzeczywistej instalacji. Połączenia animacyjne, które musimy wybrać to: **Kolor wypełnienia - Dyskretny** oraz **Kolor linii - Dyskretny.**

 **Rozpocznijmy od połączenia animacyjnego Kolor wypełnienia - Dyskretny. Wybierz myszą przycisk Dyskretny z biblioteki połączeń animacyjnych (pierwszy przycisk w trzeciej kolumnie). Na rysunku poniżej pokazano okno dialogowe tej biblioteki i prawidłowo wybrany przycisk.**

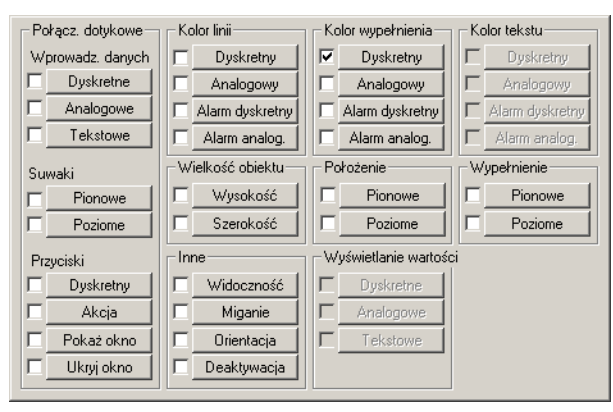

**Po naciśnięciu przycisku pojawi się następujące okno dialogowe:**

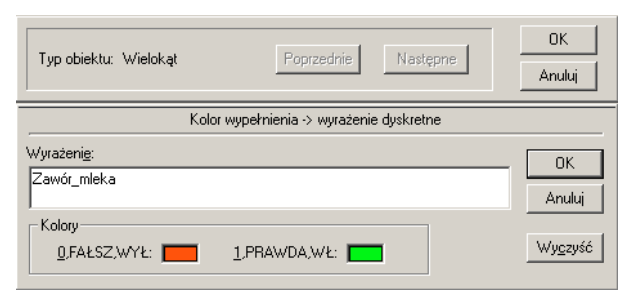

- **Wpisz nazwę zmiennej "Zawór\_mleka" w polu Wyrażenie. InTouch nie rozróżnia dużych i małych liter w nazwach zmiennych, dlatego duże litery nie są tu wymagane. Wpisana nazwa będzie odpowiadała zmiennej, której wartość InTouch będzie monitorował w celu wypełnienia obiektu graficznego określonym kolorem.**
- **Aby określić kolor, należy wybrać myszą czarne okienko dla stanu 0,FAłSZ, WYŁ. Pojawi się paleta kolorów. Wybierz myszą z palety kolor dla stanu 0.**
- **Powtórz tę samą procedurę dla pożądanego koloru obiektu odpowiadającego stanowi 1,PRAWDA,WŁ zmiennej.**
- **Po wybraniu kolorów, naciśnij za pomocą myszy przycisk OK. InTouch** zapyta, czy zdefiniować zmienną "Zawór mleka" w sposób właśnie przez **nas określony. Odpowiemy na to pytanie twierdząco.**

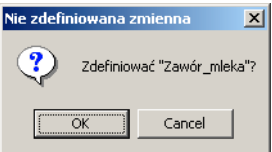

 **Wybierz OK. System automatycznie otworzy listę zmiennych i na ekranie pojawi się następujące okno dialogowe:**

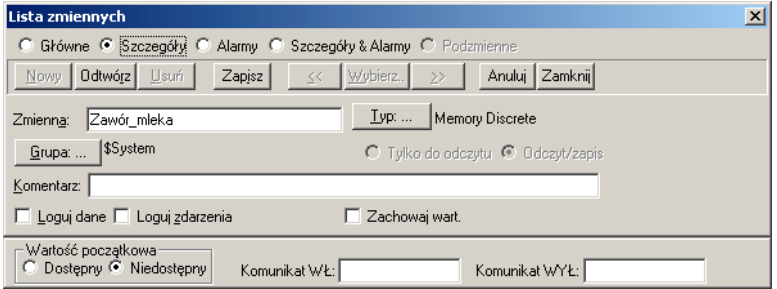

# **Typy zmiennych**

**InTouch** umożliwia wykorzystanie dwóch podstawowych typów zmiennych: własnych, inaczej pamięciowych (w oryginale nazywanych Memory tags) oraz globalnych, wymiennych z innymi aplikacjami Windows (I/O tags). Jeśli uruchamiamy prostą aplikację demonstracyjną, bez połączenia z rzeczywistym programem komunikacyjnym (I/O Server) lub programem symulującym komunikację ze sterownikiem PLC, zmienne własne dyskretne będą wystarczające do tego celu. Zmienne własne są również używane do uaktywniania i wyłączania różnych połączeń animacyjnych, pełnienia roli przekaźników, tymczasowych rejestrów, itp. Wartości zmiennych własnych są przechowywane w pamięci komputera, na którym uruchomiony jest **InTouch** i są wykorzystywane tylko przez **InTouch.**

Drugim podstawowym typem zmiennych są zmienne globalne. **InTouch** umożliwia zdefiniowanie zmiennych, których wartości mogą być na bieżąco wykorzystywane przez inne aplikacje Windows za pośrednictwem programów komunikacyjnych korzystających z dynamicznej wymiany danych (DDE). Aplikacja, która dostarcza danych dla **InTouch-a** lub wykorzystuje dane z **InTouch-a** musi również obsługiwać protokół dynamicznej wymiany danych (aplikacje takie to np.: Wonderware I/O Servers, Microsoft Excel, Lotus 123, itp.).

Wartości zmiennych tego typu, wykorzystywanych przez inne aplikacje, są uaktualniane automatycznie bezpośrednio po zmianie wartości zmiennej u źródła. Wszystkie programy komunikacyjne oferowane przez Wonderware obsługują protokół DDE oraz SuiteLink.

W celu umożliwienia wymiany danych z programem komunikacyjnym zmienna musi być typu globalnego (I/O). Dlatego zmienimy typ zmiennej Zawór\_mleka na dyskretną zmienną globalną (**I/O Discrete**).

### **Wybierz myszą przycisk Typ: ... i wybierz typ zmiennej I/O Discrete. Okno dialogowe powinno wyglądać tak, jak na rysunku poniżej:**

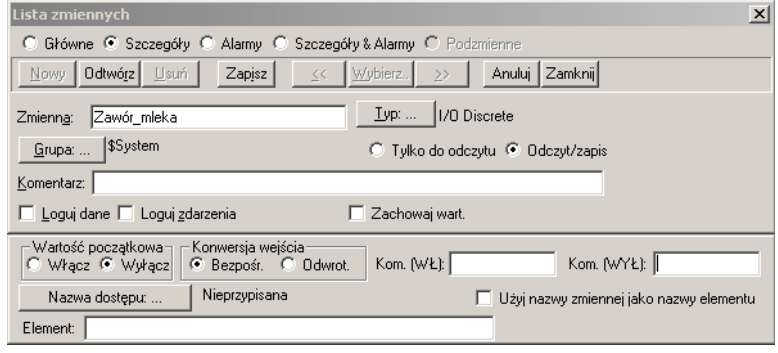

 **Wskazówka** Szczegółowe informacje dotyczące innych pól tego okna dialogowego można znaleźć w rozdziale 4 **Podręcznika Użytkownika InTouch (InTouch User's Guide).**

Przed przedstawieniem szczegółowych informacji na temat dynamicznej wymiany danych (DDE) oraz SuiteLink, upewnijmy się, czy jasna jest różnica pomiędzy nazwą zmiennej (Tagname) i odpowiadającym jej w komunikacji DDE elementem (**Element:** - nie mylić z elementem graficznym, są to dwa różne pojęcia). Na rysunku powyżej, w oknie dialogowym występują dwa pola: **Zmienna** oraz **Element:.** Nazwa zmiennej jest dowolną nazwą nadaną przez użytkownika **InTouch-a** i zrozumiałą dla niego. Item jest kodem, który musi być zrozumiały dla systemu lub współpracujących urządzeń. Na przykład, jeśli odczytywana jest zawartość rejestru ze sterownika programowalnego Simatic TI, która reprezentuje temperaturę zmierzoną przez termoparę w rzeczywistym punkcie nadzorowanej instalacji, item'em może być np. 'V100'. Jest to kod producenta sterownika odpowiadający rzeczywistemu adresowi w pamięci sterownika. W tym przykładzie, V100 jest adresem 16-bitowego rejestru w sterowniku programowalnym Simatic TI.

Pojawia się teraz problem: co stanie się, jeśli symbol 'V100' zostałby użyty zarówno jako nazwa zmiennej, jak i nazwa elementu w dynamicznej wymianie danych? Gdyby użytkownik nie był zaznajomiony ze sterownikiem Simatic TI, prawdopodobnie nie wiedziałby, co oznacza nazwa zmiennej. Natomiast gdyby zmienna reprezentująca temperaturę została nazwana np. Temperatura\_Wsadu, a odpowiadający jej element został określony przez 'V100', użytkownik łatwo domyśli się, że Temperatura\_Wsadu oznacza rzeczywistą temperaturę wsadu, a system rozpozna, że odpowiadającym zmiennej elementem w dynamicznej wymianie danych jest rejestr 'V100' sterownika programowalnego. Tak więc taki sposób użycia nazwy zmiennej i nazwy Item w DDE oraz SuiteLink zapewnia lepsze zrozumienie struktury aplikacji przez korzystającego z niej użytkownika.

Aby móc dalej rozwinąć naszą aplikację, należy podać tu pewne podstawowe informacje na temat SuiteLink i dynamicznej wymiany danych (DDE) oraz konwencji nazewnictwa w tychże protokołach. Po przyswojeniu tych informacji będziemy mogli uzupełnić naszą listę zmiennych o wymagane dla zmiennych globalnych informacje.

### **InTouch, SuiteLink i DDE**

**InTouch** jest oprogramowaniem wykorzystującym protokół zaprojektowany przez jego twórców - SuiteLink oraz dynamiczną wymianę danych (DDE). Połączenie z urządzeniami sterującymi realizowane jest za pośrednictwem programów komunikacyjnych dynamicznej wymiany danych (I/O Servers). Są to programy, które wykorzystują protokół komunikacji sprzętowej. **InTouch** i programy komunikacyjne prowadzą komunikację poprzez specjalne kanały lub połączenia komunikacyjne wygenerowane zarówno przez nie same, jak i przez **InTouch-a**. Poprzez przypisanie nazw zmiennych do tych kanałów komunikacyjnych (w komunikacji noszą one nazwę tematów: Topic), **InTouch** może dokonywać zapisu i odczytu danych z różnych rzeczywistych urządzeń systemu sterowania.

Jednym z naszych celów jest pokazanie, jak podłączyć się do programu komunikacyjnego. Ponieważ nie możemy tu założyć, że każdy użytkownik posiada sterowniki programowalne konkretnego producenta (np. Allen-Bradley, Siemens, Modicon, GE Fanuc, itp.), opracowaliśmy uniwersalny program komunikacyjny. Jest on dostępny dla każdego, kto chce szybko rozpocząć naukę programowania i/lub lepiej zrozumieć, jak funkcjonuje dynamiczna wymiana danych bez komunikacji z rzeczywistymi zewnętrznymi urządzeniami sterującymi. Po zainstalowaniu oprogramowania **InTouch**, w katalogu InTouch'a zainstalowany został plik **SIMULATE.EXE**. Jest to nasz uniwersalny program komunikacyjny. W grupie "InTouch" utworzona została również ikona "DDE Server Simulator". Opisywany program funkcjonuje w taki sam sposób, jak dowolny program komunikacyjny dostarczany przez firme Wonderware. Tak więc nasz przykład będzie odpowiadał podłączeniu do dowolnego programu komunikacyjnego, z wyjątkiem rzeczywistego konfigurowania programu (tzn. zadawania szybkości transmisji danych dla portu komunikacyjnego, parzystości, itp.) i fizycznego podłączenia do urządzeń zewnętrznych za pomocą kabla. Szczegółowe informacje dotyczące tych zagadnień można znaleźć w dokumentacji towarzyszącej każdemu programowi komunikacyjnemu oferowanemu przez Wonderware.

Oprócz funkcji programu komunikacyjnego dostarczającego dane do **InTouch-a, SIMULATE.EXE** symuluje również działanie programu sterującego w sterowniku programowalnym. Symulacja ta umożliwi otwieranie i zamykanie zaworów i spowoduje podnoszenie się i opadanie poziomu mleka czekoladowego w zbiorniku po uruchomieniu aplikacji przez naciśnięcie przycisku Start.

### **Nazewnictwo w protokole SuiteLink i DDE**

Standardowy protokół DDE i SuiteLink identyfikuje dane przez zastosowanie trzyczęściowej nazwy, obejmującej **program**, **temat** i **element** (**Nazwa aplikacji:***/* **Nazwa tematu:/ Element***)*. Aby uzyskać dane z innych aplikacji, program żądający danych (**klient**) otwiera kanał lub połączenie komunikacyjne pomiędzy nim, a programem dostarczających danych (**serwer**) poprzez podanie tej nazwy.

 **Wskazówka** Łatwo zapamiętać te trzy wymagane informacje posługując się następującym przykładem:

Załóżmy, że program (**Aplikacji**) jest "miastem", w którym ktoś mieszka, temat (**Temat:**) jest "ulicą" a element (**Element:**) jest "numerem domu". Powiedzmy, że chcesz odwiedzić przyjaciela w Poznaniu. Nazwa miasta, ulicy i numer domu są wystarczającymi informacjami, aby do niego trafić. Jak widać, podobnie proste jest zlokalizowanie poszukiwanych danych. Naszym przykładem będzie współpraca programu komunikacyjnego z Excelem. Excel jest tu programem, jednakże może on pracować z kilkoma otwartymi arkuszami jednocześnie. Musimy więc określić dokładniej miejsce, gdzie znajdują się poszukiwane przez nas dane. Tematem więc będzie określony arkusz, w którym przechowywane są dane, a element stanowi komórka arkusza, w której przechowywane są poszukiwane dane.

Aby **InTouch** mógł uzyskać dane z innego programu, musi on również znać nazwę tego programu, temat wewnątrz tego programu, który zawiera poszukiwane dane, a także nazwę konkretnego elementu wewnątrz tematu. Dodatkowo, **InTouch** musi znać typ danych: dyskretne, całkowite, rzeczywiste (zmiennoprzecinkowe) lub tekstowe. Wszystkie te informacje określają sposób zdefiniowania zmiennej globalnej w liście zmiennych **InTouch'a**. Po podaniu tych informacji uaktywniany jest program do uruchamiania aplikacji (**WindowViewer**), który automatycznie wykonuje wszystkie czynności wymagane do uzyskania potrzebnych danych.

 **Wskazówka** Przy tworzeniu definicji zmiennych globalnych (I/O) wykorzystaj poniższą tablicę pomocniczą. Pamiętaj, że **klient** zawsze żąda danych od **serwera**.

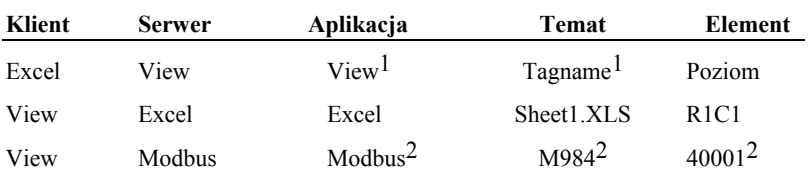

- **1.** Gdy dane mają zostać udostępnione przez program do uruchamiania aplikacji (**WindowViewer**), nazwą programu jest zawsze **View**. Słowo View jest nazwą aktualnie uruchomionego programu z rozszerzeniem ".EXE" (w przypadku **InTouch-a** iest to **VIEW.EXE**). Tematem jest zawsze lista zmiennych (**Tagname**). Na liście tej **InTouch** przechowuje wszystkie aktualne wartości zmiennych. Elementem jest konkretna nazwa zmiennej.
- **2.** Opisywany przykład wykorzystuje program komunikacyjny (I/O Server) Wonderware Modbus (Modicon). Temat **M984** został zdefiniowany zarówno w **InTouch-u** (w polu nazwy dostępu - **Nazwa dostępu: ...**), jak i w programie komunikacyjnym. Wspólna nazwa, M. 984, ilustruje sposób wzajemnego połączenia tych dwóch programów. Nazwę tą można wybrać zupełnie dowolnie. W naszym przykładzie temat został nazwany M984 dlatego, że program komunikacyjny będzie wymieniał dane ze sterownikiem programowalnym Modicon Micro 984. Elementem w dynamicznej wymianie danych jest w tym przypadku pierwszy 16-bitowy rejestr (40001) sterownika Modicon. W instrukcji obsługi programu komunikacyjnego można znaleźć informacje na temat prawidłowej składni nazw elementów, wymaganej dla danych sterowników programowalnych lub innych urządzeń.

Więcej informacji na temat dynamicznej wymiany danych można znaleźć w rozdziale 10 **Podręcznika Użytkownika InTouch (InTouch User's Guide).**

### **Wracamy do listy zmiennych**

Po zapoznaniu się z tymi skrótowymi informacjami dotyczącymi idei dynamicznej wymiany danych i konwencji nazewnictwa umiemy zdefiniować nasze zmienne globalne w **InTouch'u**.

Jak już wiadomo, musimy dla każdej zmiennej podać program, temat i element (*Nazwa aplikacji, Nazwa tematu, Element)*. Przy standardowym zastosowaniu dynamicznej wymiany danych oznacza to, że dla każdej tworzonej nazwy zmiennej, a jednocześnie elementu w SuiteLink lub DDE, musimy podać nazwę programu i tematu lokalizujące jednoznacznie ten element. **InTouch** posiada właściwość umożliwiającą zdefiniowanie nazwy programu i tematu, a następnie połączenie ich w jedną całość - nazwę dostępu (**Nazwa dostępu**). Po zdefiniowaniu nazw dostępu można kolejne tworzone nazwy zmiennych (i jednocześnie elementów w SuiteLink i DDE) przypisywać jednej z utworzonych już nazw dostępu. Tak więc nazwy dostępu definiuje się tylko jeden raz. Zobaczmy teraz, jak praktycznie wykonać opisane operacje:

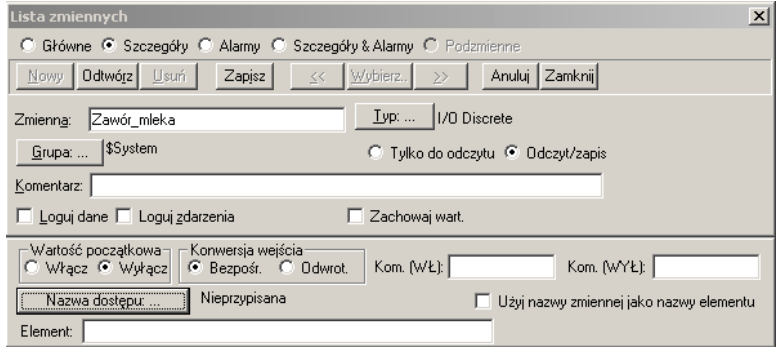

**W takim stanie pozostawiliśmy nasze okno dialogowe:**

 **Wybierz myszą przycisk Nazwa dostępu. Otwarte zostanie okno dialogowe funkcji definiowania nazw dostępu:**

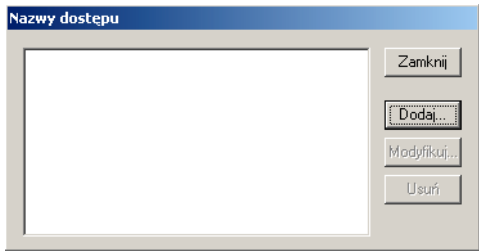

 **Wybierz myszą przycisk Dodaj ... w celu utworzenia nowej nazwy dostępu. Pojawi się teraz następujące okno dialogowe:**

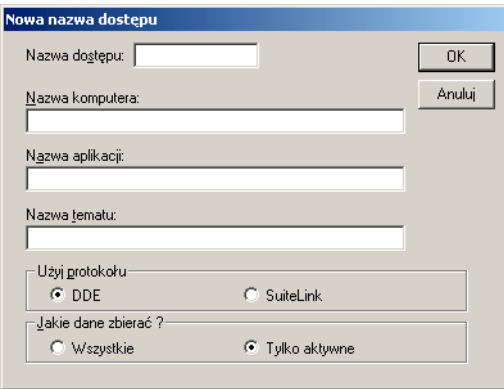

Nazwa dostępu może być dowolną nazwą. Zalecamy jednak, aby nazwa dostępu pokrywała się z nazwą tematu.

**Wpisz PLC1 w polu** *Nazwa dostępu***.**

### **Przejdź do pola** *Nazwa aplikacji***, i wpisz nazwę pliku, który uruchamia program komunikacyjny ale bez rozszerzenia ".EXE". Wpisz: SIMULATE (nazwa naszego uniwersalnego programu komunikacyjnego).**

Jeśli wykorzystujemy protokół Modicon MODBUS, wpisujemy tutaj "MODBUS". Gdybyśmy używali programu komunikacyjnego TI 405 MODBUS, wpisalibyśmy "TI405MBS". Ważne jest, aby wpisać tu dokładną nazwę programu, który ma dostarczać danych. Jeśli jest to jeden z programów komunikacyjnych oferowanych przez Wonderware, w instrukcji obsługi programu podana będzie dokładna nazwa, którą należy wpisać w tym polu. **Pamiętaj, aby nigdy nie wpisywać rozszerzenia ".EXE" po nazwie pliku!**

Przy komunikacji z programem komunikacyjnym opracowanym przez Wonderware, nazwa tematu jest dowolna. Ważne jest jednak, aby po zdefiniowaniu tematu w **InTouch-u**, użyć **dokładnie** tej samej nazwy przy definiowaniu tematu w programie komunikacyjnym. Nazwa ta stanowi połączenie komunikacyjne pomiędzy **InTouch-em** i tym programem. Nazwy tematów muszą być identyczne! Po zakończeniu definiowania zmiennych w **InTouch-u**, utworzymy nazwę tematu w programie komunikacyjnym.

 **Przejdź do pola wprowadzania tematu (Nazwa tematu:) i wpisz "PLC1" jako temat. Nasze okno powinno teraz wyglądać następująco:**

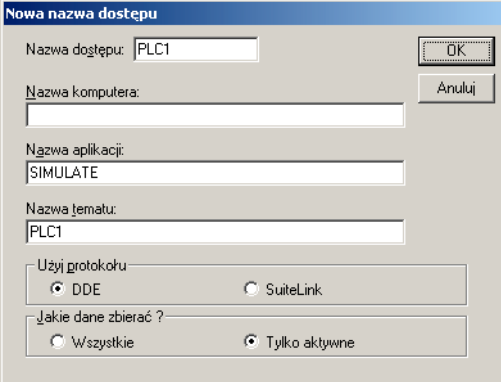

 **Wybierz myszą przycisk OK. Zobaczysz teraz nową nazwę dostępu wyszczególnioną w oknie dialogowym Nazwy dostępu.... Wybierz myszą przycisk Zamknij. Gratulacje! Utworzyłeś Twoją pierwszą nazwę dostępu w dynamicznej wymianie danych.**

Teraz znów powracamy do okna dialogowego listy zmiennych. Aby zakończyć definiowanie zmiennej musimy przypisać jej ostatnią część nazwy w obowiązującej konwencji: nazwę elementu (**Element:**). Niektóre nazwy elementów zostały już utworzone w programie **SIMULATE**, dlatego odwołamy się do tych definicji w naszej animacji.

- **W polu Element: wpisz "V1" (co w programie SIMULATE oznacza otwieranie i zamykanie zaworu mleka).**
- **WskazówkA** Programy komunikacyjne oferowane przez Wonderware obsługują elementy o nazwach uzależnionych od sprzętu, z którym realizowana jest komunikacja. Na przykład, składnia nazwy elementu odpowiadającego stanowi wejścia, licznika lub przekaźnika czasowego dla sterownika programowalnego Allen-Bradley jest inna niż składnia nazw analogicznych elementów dla sterownika Modicon.

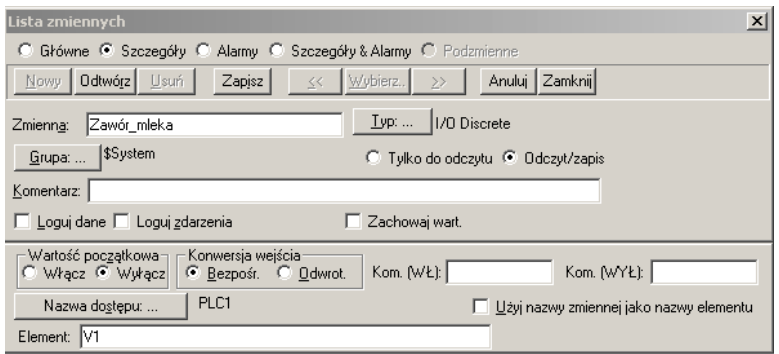

Nasza pierwsza zmienna została całkowicie zdefiniowana. Jest to zmienna o nazwie Zawór mleka, której stan będzie uzależniony od stanu elementu V1, a informacja o stanie zmiennej będzie dostarczana przez program SIMULATE za pośrednictwem połączenia komunikacyjnego PLC1.

#### **Wybierz myszą przycisk Zamknij. Powinieneś teraz powrócić do okna dialogowego Kolor wypełnienia - Wyrażenie dyskretne.**

Teraz mamy już zdefiniowane połączenie animacyjne, które będzie powodowało zmianę koloru zaworu w zależności od stanu elementu V1 przyporządkowanego zdefiniowanej zmiennej globalnej **Zawór\_mleka**. Oprócz koloru wypełnienia chcemy również, aby kolor zmieniała linia. W tym celu musimy pozostać w oknie dialogowym biblioteki połączeń animacyjnych (**Połączenia animacyjne**) i wybrać nowe połączenie animacyjne. Jest to możliwe, ponieważ **InTouch** pozwala na przypisanie wielu połączeń animacyjnych jednemu obiektowi.

 **Wybierz myszą OK i na ekranie pojawi się okno dialogowe biblioteki połączeń animacyjnych. Wybierz myszą przycisk Kolor linii - Dyskretny. Jest to pierwszy przycisk w drugiej kolumnie.**

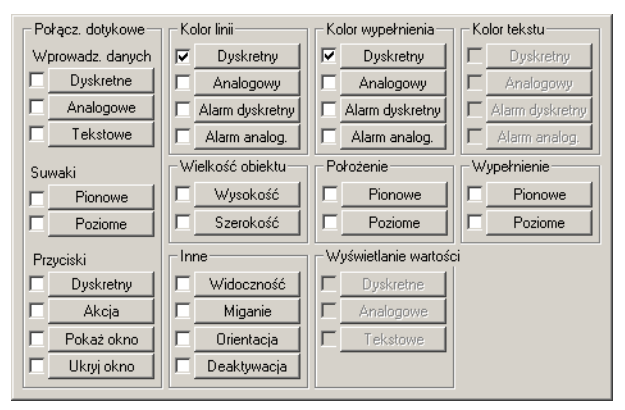

Na ekranie pojawi się okno dialogowe połączenia animacyjnego uzależniającego kolor linii od stanu zmiennej dyskretnej. Chcemy, aby kolor linii zaworu i rurociągu łączącego zawór ze zbiornikiem również zmieniał się w zależności od stanu zmiennej ZAWÓR\_MLEKA, ale zamiast wpisywać jej nazwę, pozwólmy, aby system zrobił to za nas.

- **Wskazówka** Jeśli zmienna występuje już na liście zmiennych i dwukrotnie naciśniesz mysz w polu przeznaczonym na nazwę zmiennej, możesz wybrać pożądaną nazwę bezpośrednio z listy. Dodatkowo, dwukrotne naciśnięcie myszy przy wskazaniu zmiennej wpisanej w polu **Wyrażenie** powoduje automatyczne przejście do listy zmiennych i otwarcie okna z definicją danej zmiennej.
- **Dwukrotnie naciśnij mysz w polu Wyrażenie pojawi się aktualna lista zmiennych.**

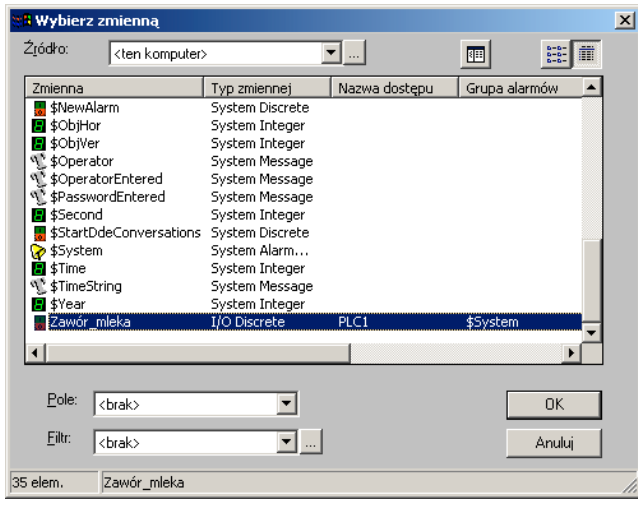

 **Wskazówka** Zmienne o nazwie rozpoczynającej się od \$ są zmiennymi systemowymi, stanowiącymi pomoc dla użytkownika systemu. Więcej informacji dotyczących tych zmiennych można znaleźć w rozdziale 4 **Podręcznika Użytkownika InTouch (InTouch User's Guide).**

- **Wskaż zmienną Zawór\_mleka i dwukrotnie nacisnąć mysz. Nazwa ta pojawi się automatycznie w polu Wyrażenie.**
- **Wybierz pożądane kolory dla obydwu stanów zmiennej i wybierz przycisk Zamknij.**
- **Wskazówka** Wybranie przycisku **OK** w oknie dialogowym biblioteki połączeń animacyjnych (**Połączenia animacyjne**) wskazuje, że chcesz zdefiniować więcej połączeń animacyjnych i pozostajesz w tym oknie. Wybranie przycisku **Zamknij** wskazuje, że zakończyłeś definiowanie połączeń animacyjnych dla danego obiektu i że możesz wyjść z tego okna dialogowego.

Teraz zdefiniujemy połączenia animacyjne dla pozostałych obiektów i zmiennych.

- **Wybierz zawór syropu czekoladowego (zawór położony pod zaworem mleka) i naciśnij klawisz Enter w celu otworzenia okna biblioteki połączeń animacyjnych.**
- **Wybierz połączenie animacyjne Kolor wypełnienia Dyskretny podobnie, jak to uczyniliśmy dla zaworu mleka.**

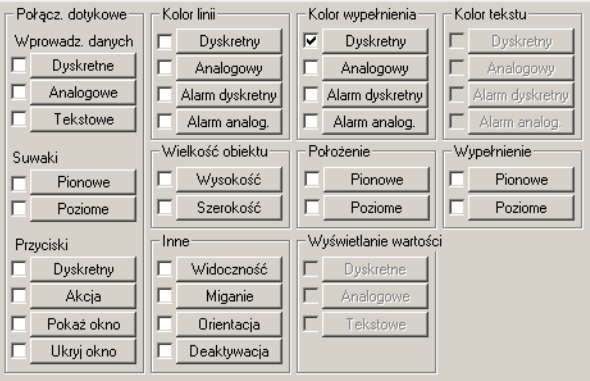

Zauważ, że w oknie dialogowym tego połączenia pozostaje wciąż ta sama nazwa zmiennej (Zawór mleka). Cecha ta oszczędzi Ci dużo czasu, jeśli potrzebujesz uzależnić kolor wypełnienia kilku obiektów od stanu jednej zmiennej. Definiowanie połączeń animacyjnych dla kolejnych obiektów nie wymaga ponownego wpisywania nazwy zmiennej - **InTouch** zatrzymuje automatycznie ostatnią wpisaną nazwę.

- **Wybierz przycisk Wyczyść w celu usunięcia pozostającej w oknie nazwy i wpisz nazwę Zawór\_syropu.**
- **Wybierz kolory odpowiadające stanowi 0 i 1 przypisanej zaworowi zmiennej.**

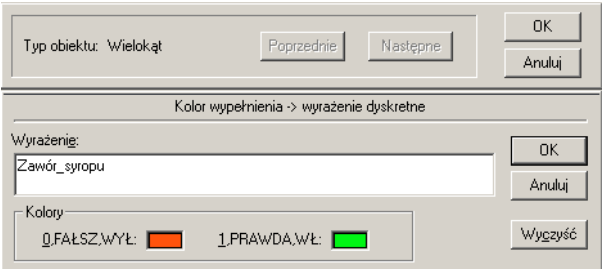

 **Wybierz myszą przycisk OK. InTouch zapyta teraz, czy zdefiniować zmienną Zawór\_syropu w sposób właśnie przez nas określony.**

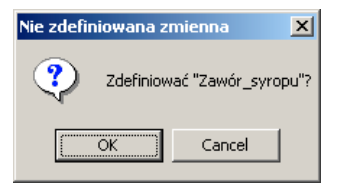

Naciśnięcie przycisku **OK** spowoduje powrót do okna definicji zmiennych.

- **Zmień typ zmiennej na zmienną dyskretną globalną (I/O Discrete). Zauważ, że nazwa dostępu zostaje przypisana automatycznie. Od tej pory, jeśli zechcesz zmienić typ zmiennej na zmienną globalną wykorzystującą program komunikacyjny SIMULATE, wystarczy wybrać myszą przycisk Nazwa dostępu i wybrać jedną z istniejących nazw dostępu (pod warunkiem, że więcej nazw dostępu jest utworzonych).**
- **W aktualnie otwartym oknie zmień element na V2 jest to element w programie SIMULATE, który odpowiada za otwieranie i zamykanie zaworu syropu.**

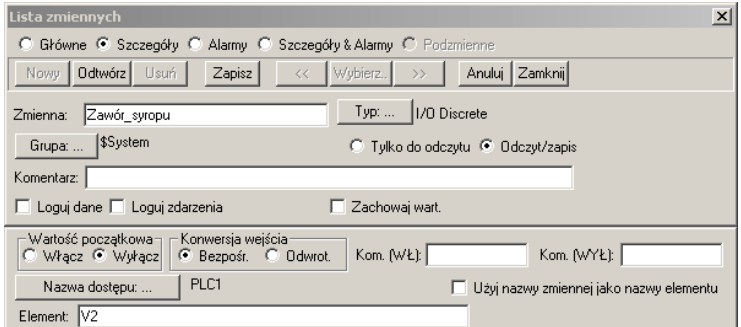

- **Wybierz myszą przycisk Zapisz a następnie Zamknij w celu powrotu do okna dialogowego połączenia animacyjnego.**
- **Wybierz przycisk OK.**
- **Wybierz myszą połączenie animacyjne Kolor linii Dyskretny i zauważ, że w polu Wyrażenie nadal pozostaje nazwa Zawór\_mleka, ale o odwróconych kolorach.**

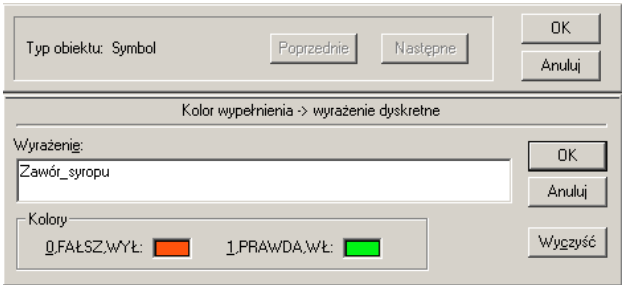

Gdy zobaczysz jakiekolwiek wyrażenie o odwróconych kolorach, oznacza to, że możesz zmienić aktualny tekst na inny wpisując po prostu w jego miejscu nowe wyrażenie. Chcemy zastąpić nazwę "Zawór mleka" na "Zawór syropu". Można to zrobić albo wpisując nazwę Zawór\_syropu, albo też wybierając przycisk **Wyczyść** i dwukrotnie naciskając mysz w polu nazwy (**Wyrażenie**), co spowoduje wyświetlenie listy zmiennych i umożliwi wybór pożądanej nazwy.

### **Wpisz nazwę "Zawór\_syropu".**

#### **Wybierz kolory obiektu odpowiadające stanom 0 i 1 zmiennej.**

Następnie przygotujemy animację zbiornika do magazynowania mleka czekoladowego. Animowany zbiornik powinien wypełniać się kolorem w zależności od poziomu cieczy w rzeczywistym zbiorniku. W tym celu musimy wybrać kolor wypełnienia obiektu.

#### **Wybierz myszą obiekt symbolizujący zbiornik.**

- **Wybierz narzędzie Kolor wypełnienia z zestawu narzędzi Formatowanie i następnie wybierz pożądany kolor wypełnienia.**
- **Teraz wybierz myszą zbiornik i naciśnij klawisz Enter. Gdy otwarte zostanie okno dialogowe biblioteki połączeń animacyjnych (Połączenia animacyjne), wybierz przycisk Wypełnienie - Pionowe. Jest to piąty przycisk od góry w czwartej kolumnie.**

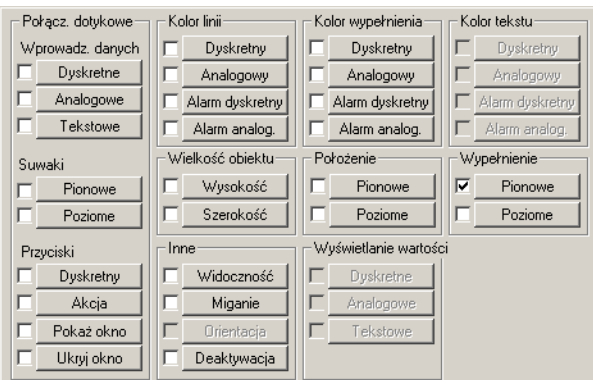

Na ekranie pojawi się następujące okno dialogowe:

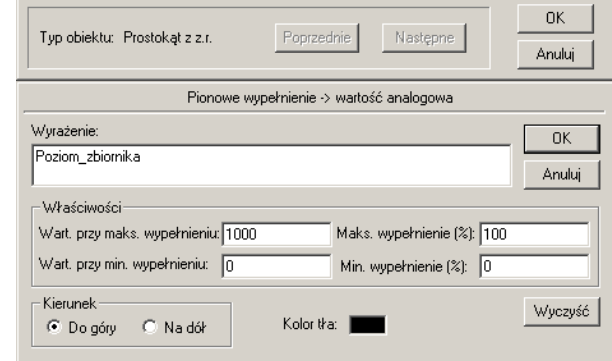

- **Wpisz nazwę "Poziom\_zbiornika" (POZIOM CIECZY W ZBIORNIKU) w polu Wyrażenie.**
- **Wprowadź 1000 jako wartość zmiennej odpowiadającą maksymalnemu wypełnieniu (Wartość przy maks. wypełnieniu:) oraz 0 jako wartość zmiennej odpowiadającą minimalnemu wypełnieniu (Wartość przy min. wypełnieniu:).**
- **Wprowadź 100 jako maksymalne procentowe wypełnienie (Maks. wypełnienie (%) :) oraz 0 jako minimalne procentowe wypełnienie (Min. wypełnienie (%) :).**
- **Zbiornik będzie wypełniany w górę (ustaw parametr Kierunek Do góry), a kolor tła możesz wybrać dowolnie, chociaż przyjmowany samoczynnie przez oprogramowanie kolor czarny wydaje się dobry w tym zastosowaniu (chyba, że twój kolor wypełnienia jest również czarny).**

Co oznaczają ustawione parametry? Po uruchomieniu aplikacji **InTouch** będzie stale śledził wartość zmiennej Poziom\_zbiornika. Jeśli wartość ta wynosi 0, zbiornik jest całkowicie pusty (procentowe wypełnienie wynosi 0%). Jeśli wartość ta wynosi 1000, zbiornik jest całkowicie wypełniony (procentowe wypełnienie wynosi 100%). Jeśli wartość ta wynosi 500, zbiornik jest wypełniony do połowy (procentowe wypełnienie wynosi 50%), itp.

 **Wybierz myszą OK. Teraz InTouch poprosi nas o zdefiniowanie zmiennej Poziom\_zbiornika.**

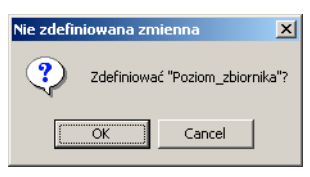

### **Wybierz OK, aby powrócić do listy zmiennych.**

Dwie ostatnie utworzone zmienne (Zawór\_mleka i Zawór\_syropu) były zmiennymi dyskretnymi. Oznacza to, że były to zmienne bitowe, które mogły przyjmować wartość (stan) 1 lub 0 (On lub Off, True lub False). Nie ma żadnego stanu pośredniego. Natomiast poziom mleka czekoladowego w zbiorniku jest wielkością analogową, której wartość może się ciągle zmieniać. Przy obsłudze zmiennych analogowych **InTouch** rozróżnia zmienne całkowite (Integer) oraz rzeczywiste (Real). Zakres dopuszczalnych wartości zmiennych całkowitych to od -2,147,483,648 do 2,147,483,647. Zmienne rzeczywiste są liczbami zmiennoprzecinkowymi z zakresu +/-  $2^{32}$ . W naszym przykładzie zdefiniujemy zmienną Poziom\_zbiornika jako zmienną globalną całkowitą (I/O Integer).

### **Naciśnij myszą przycisk Typ: ... i wybierz I/O Integer.**

### **Zmień parametry Maks. inż: na 1000 i Maks. I/O: także na 1000.**

W ten sposób programujemy **InTouch-a** tak, aby nie wykonywał konwersji wartości zmiennej na jednostki fizyczne. Element programu SIMULATE w dynamicznej wymianie danych przyjmuje wartości całkowite od 0 do 1000, dlatego chcemy, aby **InTouch** wykorzystywał tę wartość bezpośrednio, bez konwersji. Sposób konwersji wyjaśnimy na następującym przykładzie. Załóżmy, że odczytujemy wynik pomiaru temperatury za pomocą termopary o rozdzielczości od 0 do 4096 (binarnie), co reprezentuje zakres od 0 do 150<sup>o</sup>F (jednostki fizyczne). Jeśli sterownik programowalny nie wykonuje konwersji z wartości binarnych na jednostki fizyczne (co możesz spróbować zmienić, ponieważ wiele sterowników wykonuje tę czynność), wtedy należy wprowadzić 0 i 4096 jako wartości parametrów **Min. I/O:** i **Maks. I/O:** (zakres wartości przed konwersją), a 0 oraz 150 jako wartości parametrów **Min. inż:** i **Maks. inż:** (zakres wartości po konwersji - jednostki fizyczne). Teraz **InTouch** wykona konwersję za nas. Dla tego przykładu należy wybrać konwersję liniową (**Konwersja Liniowa**). Jeśli przeprowadzasz pomiary

gazowe, najprawdopodobniej wybierzesz konwersję pierwiastkową (**Pierwiastkowa**). Jeśli konwersję wykonuje sterownik programowalny, wpiszemy 0 jako wartość parametrów **Min. I/O:** i **Min. inż:**, a 150 jako wartość parametrów **Maks. I/O:** i **Maks. inż:**.

- **Wybierz myszą przycisk Nazwa dostępu i w polu tym powinna pojawić się nazwa "PLC1" w odwróconych kolorach (co oznacza jej wybór).**
- **Wybierz myszą przycisk Zamknij, co oznacza zatwierdzenie nazwy dostępu PLC1 dla definiowanej zmiennej.**
- **Wpisz "L1" w polu Element:. L1 jest elementem w naszym uniwersalnym programie komunikacyjnym, którego wartość odpowiada aktualnemu poziomowi mleka czekoladowego w zbiorniku.**

Okno dialogowe wygląda teraz następująco:

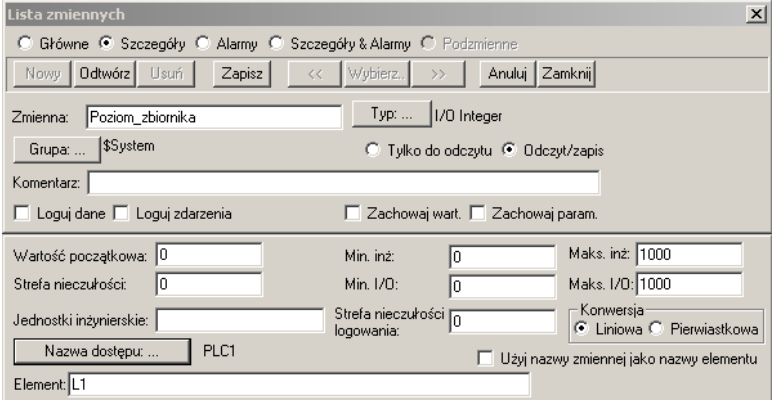

- **Wskazówka** Szczegółowe informacje dotyczące innych pól tego okna dialogowego można znaleźć w rozdziale 4 **Podręcznika Użytkownika InTouch (InTouch User's Guide).**
- **Wybierz myszą przycisk Zapisz a następnie Zamknij w celu wyjścia z listy zmiennych.**
- **Wybierz jeszcze raz myszą OK w celu wyjścia z okna dialogowego biblioteki połączeń animacyjnych.**

Ostatnim z połączeń animacyjnych, które musimy zdefiniować jest wyświetlanie bieżącego poziomu mleka czekoladowego w zbiorniku jako wartości liczbowej w polu tekstowym "#".

- **Wskazówka** Pojedynczy znak "#" umożliwia przechowywanie minimalnej i maksymalnej wartości zmiennej analogowej. Oznacza to, że nie musisz wstawiać znaku "#" osobno dla jedności, osobno dla dziesiątek, osobno dla setek, itd. Jeśli wartość zmiennej wynosi -2,100,100,000, pojedynczy znak "#" umożliwia wyświetlenie całej tej wartości.
- **Wskazówka** Jeśli chcesz, aby wyświetlana była wartość zmiennej rzeczywistej wraz z miejscami dziesiętnymi, należy do znaku "#" dodać kropkę dziesiętną i tyle znaków "#", ile miejsc po przecinku chcesz wyświetlić. Na przykład, aby wyświetlić wartość z trzema miejscami po przecinku, odpowiedni format będzie następujący: "#.###". **InTouch** automatycznie zaokrągla wyświetlaną wartość do liczby miejsc po przecinku odpowiadającej zadanemu formatowi.
- **Aby zdefiniować połączenie animacyjne dla znaku "#", należy zaznaczyć go myszą i nacisnąć klawisz Enter.**
- **Gdy otwarte zostanie okno dialogowe biblioteki połączeń animacyjnych, musimy wybrać połączenie Wyświetlanie wartości - Analogowe (ósmy przycisk w trzeciej kolumnie). Umożliwi to wyświetlenie wartości zmiennej analogowej.**

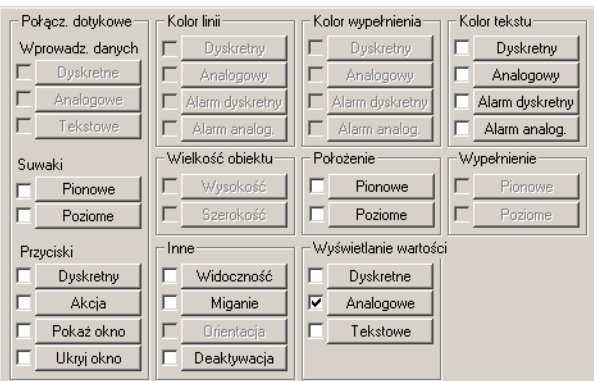

 **Dwukrotnie naciśnij mysz w pustym polu Wyrażenie. Na ekranie pojawi się lista zmiennych. Dwukrotnie naciśnij mysz na nazwie zmiennej Poziom\_zbiornika i pojawi się ona w polu Wyrażenie**

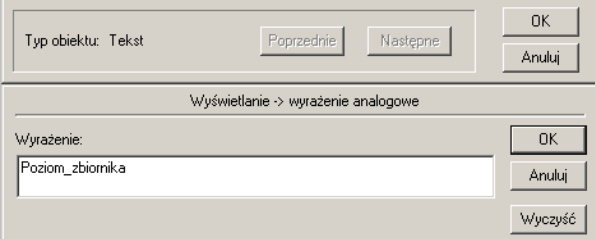

#### **To wszystko, jeśli chodzi o wyświetlanie wartości zmiennej analogowej. Wybierz myszą przycisk OK.**

Ostatecznie musimy zakończyć proces definiowania połączeń animacyjnych przez przypisanie połączenia przyciskowi **Start**. Do tego momentu mieliśmy do czynienia z tzw. połączeniami wyjściowymi. Oznacza to, że w przypadku tych połączeń wszystkie dane (wartości zmiennych) są dostarczane do **InTouch-a** przez program komunikacyjny. Do tej pory nie definiowaliśmy żadnego połączenia, w którym **InTouch** dostarcza danych programowi komunikacyjnemu. Przyciskowi Start przypiszemy nasze pierwsze połączenie wejściowe.

#### **Aby przypisać połączenie animacyjne przyciskowi Start, wybierz go myszą i naciśnij klawisz Enter.**

Po pojawieniu się okna dialogowego biblioteki połączeń animacyjnych (**Połączenia animacyjne**), przyjrzyj się mu uważnie. Zauważ, że pierwsza kolumna połączeń posiada nagłówek "**Połącz. dotykowe**" (połączenia dotykowe). Oznacza to, że każdy obiekt, któremu przypisane są połączenia animacyjne tego typu staje się wrażliwy na dotyk po uruchomieniu aplikacji, w której jest zdefiniowany. Jeśli

używasz ekranu dotykowego lub przemieszczasz wskaźnik myszy po ekranie, dotknięty obiekt zostaje otoczony białą ramką. Umożliwia to wybranie obiektu myszą i wykorzystanie go jako wejścia do systemu. Wejście to pozwala na zmianę wartości analogowej, ciągu znaków lub stanu zmiennej dyskretnej. Możesz również tworzyć suwaki, otwierać i zamykać okna, itp.

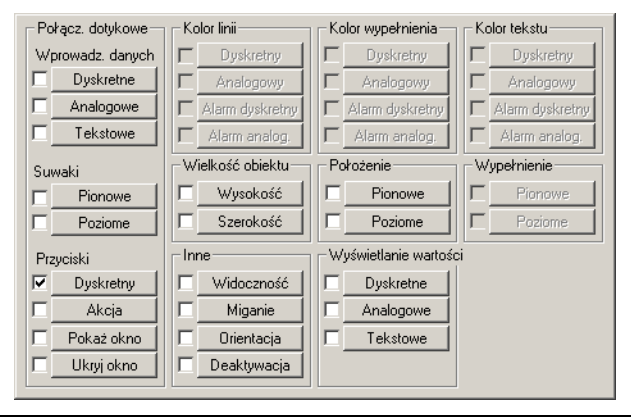

 **Wskazówka** Dokładny opis wszystkich połączeń animacyjnych można znaleźć w rozdziale 5 **Podręcznika Użytkownika InTouch (InTouch User's Guide).**

W tej chwili jest nam potrzebne połączenie wejściowe (*input*), które będzie powodowało przełączenie stanu zmiennej dyskretnej (bitowej) odpowiadającej przyciskowi Start z **0** na **1** i z powrotem. Stan tej zmiennej będzie monitorowany przez program komunikacyjny SIMULATE - jeśli jest to **1**, to komunikacja zostanie uruchomiona. Jeśli zmienna zmieni stan na **0**, komunikacja zostaje przerwana. Ponieważ mamy do czynienia ze zmienną dyskretną, należy wybrać połączenie animacyjne o charakterze wejścia bezpośredniego: **Dyskretny** z grupy **Przyciski**.

 **Wybierz myszą połączenie animacyjne Dyskretny (wartość zmiennej dyskretnej) z grupy Przyciski. Jest to szósty przycisk od góry w pierwszej kolumnie.**

Pojawi się następujące okno dialogowe:

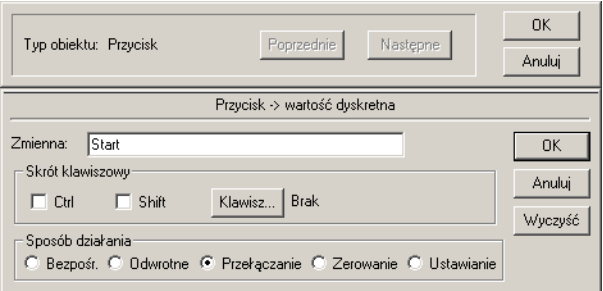

- **Twoje okno dialogowe będzie puste (pola będą niewypełnione). Wpisz w polu Tagname: nazwę zmiennej "Start". Zauważ, że pole to nie nazywa się tu Wyrażenie, ponieważ możemy tu tylko modyfikować stan zmiennej dyskretnej. Nie możemy wykorzystywać wartości zmiennej ani też porównywać jej ze znaną wartością. Nie możemy również wykorzystywać funkcji logicznych (np. AND), itp.**
- **Wybierz myszą Przełączanie jako sposób działania (Sposób działania) przycisku Start. Spowoduje to, że po pierwszym naciśnięciu przycisku stan zmiennej zostanie ustawiony na 1, a po kolejnym naciśnięciu - na 0. Pamiętaj, że możesz również naciskać przycisk wykorzystując określoną równoważną kombinację klawiszy. Na przykład może to być kombinacja Shift + F2. Aby to umożliwić, należy zaznaczyć myszą okienko Shift, nacisnąć ekranowy przycisk Klawisz ... i nacisnąć klawisz F2.**
- **Wybierz myszą OK.**

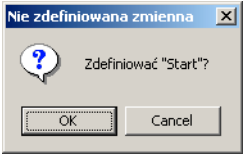

- **Program zapyta, czy chcesz zdefiniować zmienną Start. Wybierz OK.**
- **Pojawi się okno listy zmiennych. Zmień typ zmiennej na I/O Discrete (zmienna dyskretna globalna).**
- **Nazwą dostępu będzie PLC1, a element będzie się nazywał tak samo jak zmienna, tzn. Start.**
- **Aby element mógł nazywać się tak jak zmienna, zaznacz okienko Użyj nazwy zmiennej jako nazwy elementu w oknie dialogowym listy zmiennych.**

Okno dialogowe listy zmiennych ze wszystkimi wprowadzonymi informacjami powinno wyglądać tak, jak na rysunku poniżej:

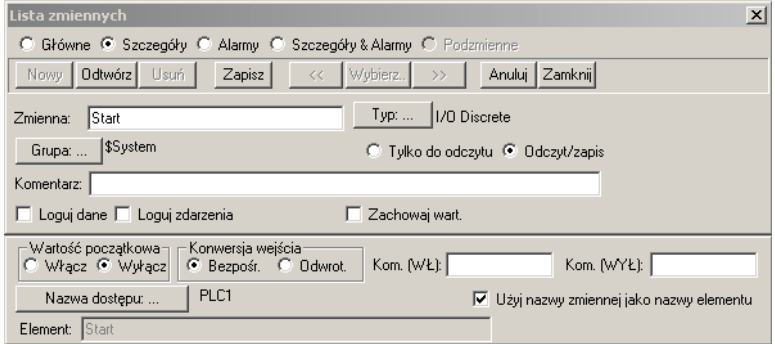

 **Wybierz myszą przycisk Zapisz a następnie Zamknij, co spowoduje, że powrócisz do okna dialogowego biblioteki połączeń animacyjnych. Aby tam pozostać, wybierz myszą dolny przycisk OK.**

Oprócz przełączania stanu zmiennej Start chcemy również, aby stan zmiennej był uwidaczniany na ekranie. W tym celu przypiszemy temu samemu przyciskowi połączenie animacyjne wyjściowe (*output*), które spowoduje zmianę napisu na przycisku w zależności od bieżącego stanu zmiennej Start.

 **Wybierz połączenie animacyjne Dyskretne (wartość zmiennej dyskretnej) z grupy Wyświetlanie wartości (wyświetlana wartość).**

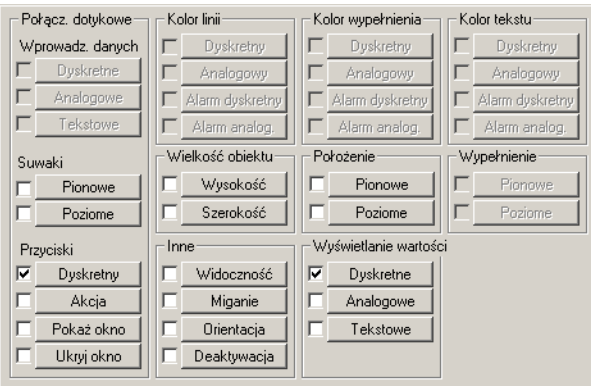

Na ekranie pojawi się okno dialogowe **Wyświetlanie -> wyrażenie dyskretne**.

- **Dwukrotnie naciśnij mysz w polu Wyrażenie, a następnie dwukrotnie naciśnij mysz wskazując zmienną o nazwie Start.**
- **Przejdź do pola Gdy prawdziwe: (tekst dla stanu zmiennej wynoszącego 1) i wpisz słowo "Uruchomiony" (aplikacja uruchomiona).**

 **Przejdź do pola Gdy fałszywe: (tekst dla stanu zmiennej wynoszącego 0) i wpisz słowo "Zatrzymany" (aplikacja zatrzymana). Ostateczny wygląd okna dialogowego pokazano poniżej:**

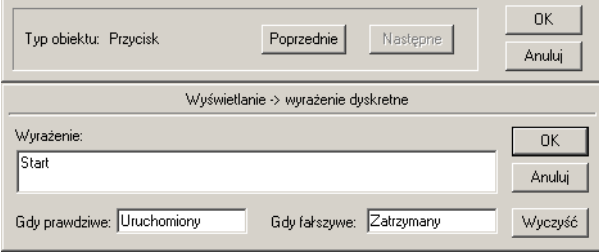

Teraz, gdy uruchomimy aplikację, jeśli stan zmiennej dyskretnej Start wynosi **1**, na przycisku Start pojawi się napis **Uruchomiony.** Jeśli stan zmiennej dyskretnej Start wynosi **0**, na przycisku pojawi się napis **Zatrzymany.**

### **Wybierz myszą przycisk OK.**

**I to już wszystko!** Twoja pierwsza aplikacja w **InTouch-u** została ukończona. Jedynym, co pozostało do zrobienia jest skonfigurowanie połączenia komunikacyjnego w programie komunikacyjnym poprzez utworzenie tego samego tematu (Topic), który utworzyliśmy w **InTouch-u**.

 **Zapisz swoje okno wybierając polecenie Plik/Zapisz okno, nastepnie wybierz myszą ikonę minimalizacji okna umieszczony na prawym końcu linii tytułowej okna, aby zminimalizować okno programu do tworzenia aplikacji (WindowMaker). Teraz możemy otworzyć okno programu komunikacyjnego (I/O Server).**

### **Konfiguracja programu komunikacyjnego**

Gdy zainstalowałeś oprogramowanie **InTouch**, utworzona została oddzielna grupa programów InTouch,. Znajduje się tam ikona **DDE Server Simulator** (uniwersalny program komunikacyjny - symulator). Ikona ta wygląda następująco:

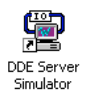

Jest to uniwersalny program komunikacyjny, o którym wspominaliśmy na początku niniejszego podręcznika. Realizuje on dwie istotne dla nas funkcje:

- **1.** Uczy nas sposobu komunikacji z programem komunikacyjnym,
- **2.** Symuluje działanie sterownika programowalnego wykonującego program sterujący.
- **Aby rozpocząć konfigurowanie programu komunikacyjnego należy dwukrotnie nacisnąć mysz wskazując ikonę. Na ekranie pojawi się okno.**

Zwróć uwagę na nazwę programu komunikacyjnego, która pojawia się u góry okna, pasku tytułowym: **SIMULATE**. Czy przypominasz sobie tę nazwę? Powinna być Ci już znana. Nazwy tej używaliśmy jako nazwy programu w dynamicznej wymianie danych (pole **Nazwa aplikacji**), gdy definiowaliśmy **nazwę dostępu** w programie **WindowMaker**. Teraz musimy utworzyć połączenie komunikacyjne, czyli temat (**Topic**).

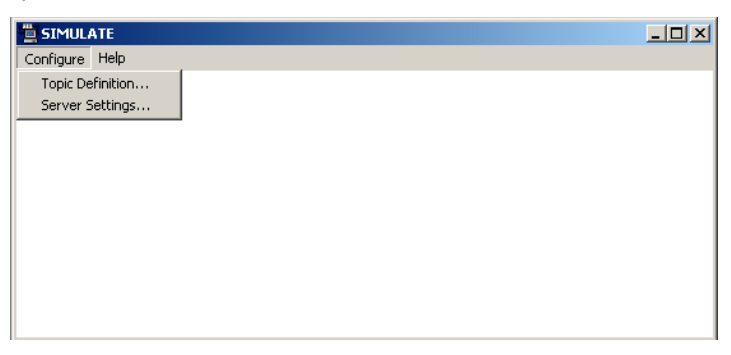

### **Wybierz polecenie** *Configure/Topic Definition...*

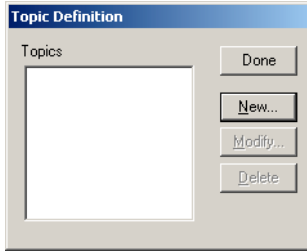

### **Następnie naciśnij myszą przycisk New**

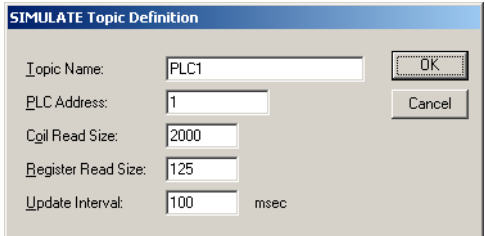

 **W polu Topic Name, wpisz nazwę tematu PLC1. Jest do dokładnie ta sama nazwa (nie jest istotne, czy jest napisana dużymi, czy małymi literami), której używaliśmy jako nazwy tematu, gdy tworzyliśmy nazwę dostępu w InTouch-u.**

Teraz mamy już wprowadzone wszystkie potrzebne informacje umożliwiające dynamiczną wymianę danych pomiędzy naszą aplikacją utworzoną w **InTouch-u**, a uniwersalnym programem komunikacyjnym. Program, na komunikacji z którym nam zależało został zdefiniowany w **InTouch-u** jako część nazwy dostępu. Nie musimy definiować go w programie komunikacyjnym, ponieważ jest ona właśnie tym programem (**SIMULATE.EXE**). Utworzyliśmy już temat (**Topic**) zarówno w programie komunikacyjnym, jak i w **InTouch-u** (jest to **PLC1**). Temat ten funkcjonuje jako połączenie komunikacyjne pomiędzy programami **VIEW.EXE** (jest to pracująca aplikacja czyli **WindowViewer**) oraz **SIMULATE.EXE** (nasz uniwersalny program komunikacyjny). Elementy (**Item**) takie jak **V1**, **L1**, **START**, itp. zostały zdefiniowane wcześniej w **InTouch-u** i reprezentują one aktualne wartości danych dostarczane przez program komunikacyjny.

Jedyne, co nam zostało do wykonania to określić, jak często program komunikacyjny powinien powiadamiać **InTouch-a** o **zmianach** wartości (stanu) dostarczanych do **InTouch'a** danych. Parametr ten nosi nazwę okresu uaktualniania danych (Update Interval).

#### **Wpisz 100 milisekund w polu Update Interval.**

 **Wskazówka** Z programem komunikacyjnym może być związanych więcej tematów niż jeden. Oznacza to nie tylko, że program komunikacyjny może obsługiwać różne urządzenia (np. sterowniki programowalne połączone w sieć), ale również umożliwia uaktualnianie stanu różnych elementów w różnych odstępach czasu. Na przykład, poziom cieczy w dużym zbiorniku może być uaktualniany co 10 - 15 sekund, ale równocześnie może być konieczne uaktualnianie ciśnienia w rurociągu co jedną sekundę. Tak więc możesz utworzyć dwa tematy: **PLC1SLOW** o okresie uaktualniania danych 10 sekund i **PLC1FAST** o okresie uaktualniania danych równym jednej sekundzie.

W programie komunikacyjnym łączącym się z urządzeniami sterującymi nowo utworzony temat należy przyporządkować do jednego z portów komunikacyjnych. Jeden program komunikacyjny może wykorzystywać wiele portów komunikacyjnych (jeśli dysponujesz wystarczającą ilością przerwań, ponieważ niedozwolone jest jednoczesne korzystanie z tej samej linii przerwań) oraz modyfikować stan wielu zmiennych i rejestrów jednocześnie.

- **Wybierz myszą OK, a następnie SAVE w celu zapisania utworzonego przed chwilą pliku konfiguracyjnego.**
- **Wskazówka** Na ekranie pojawi się pytanie o ścieżkę dostępu do pliku SIMULATE.CFG. Standardowo podawany jest katalog InTouch'a, możesz jednak zmodyfikować tę ścieżkę dostępu. Umożliwia to zapisywanie i odczytywanie wielu różnych plików konfiguracyjnych.

### **Wybierz myszą przycisk Done**

W tym momencie skonfigurowałeś program komunikacyjny do współpracy z Twoją aplikacją utworzoną w **InTouch-u**. Zwykle program komunikacyjny będzie wymagał ustawienia większej liczby parametrów, jak np. konfigurację portów (szybkość transmisji danych, kontrola parzystości, itp.), ustawienie przełączników na zainstalowanej w komputerze karcie sieciowej, itp. Ponieważ w tym przykładzie mamy do czynienia ze specjalnym, uniwersalnym programem komunikacyjnym, który oprócz normalnych funkcji komunikacyjnych symuluje działanie programu sterującego w sterowniku programowalnym (wszystko w obrębie komputera), nie ma żadnych fizycznych połączeń komputera z innymi urządzeniami. Nie jest więc wymagana dalsza konfiguracja programu komunikacyjnego.

Czy jesteś już gotowy do sprawdzenia, jak pracuje twoja aplikacja? Najpierw zminimalizujemy okno programu komunikacyjnego, aby nie przeszkadzało na ekranie. Pamiętaj, że możesz go otworzyć wskazując na nie i dwukrotnie naciskając mysz.

### **□** Wybierz myszą przycisk <u>■</u> umieszczony na prawym końcu linii tytułowej **okna, aby zminimalizować okno uniwersalnego programu komunikacyjnego.**

Nasz program do tworzenia aplikacji (**WindowMaker**) powinien być nadal widoczny na pasku zadań Windows u dołu ekranu. Jest to nasza utworzona poprzednio aplikacja, dotyczące wyrabiania mleka czekoladowego. Aby zobaczyć, jak ona pracuje musimy przejść z programu do tworzenia aplikacji (który wykorzystywaliśmy do tej pory) do programu do uruchamiania aplikacji, gdzie zobaczymy funkcjonowanie przygotowanej przez nas animacji i komunikacji.

 **Naciśnij mysz wskazując program WindowMaker. W prawym górnym rogu, obok poleceń menu, powinieneś zauważyć polecenie o nazwie Runtime!. Aby szybko uruchomić aplikację, zapamiętując wcześniej wszystkie wprowadzone zmiany, wybierz myszą to polecenie. Możesz również wybrać z menu polecenie Plik***/***WindowViewer... Aby wyświetlić utworzone przez nas wcześniej okno (o nazwie Czekolada) wybierz OK, a następnie, na pytanie o zapisanie dokonanych zmian (jeśli wcześniej ich nie zapisałeś) wybierz odpowiedź Tak.**

**Po chwili pojawi się okno (bez zestawu narzędzi), wyglądające podobnie jak pokazane poniżej. Jest to program do uruchamiania aplikacji (WindowViewer). Jeżeli na ekranie, nie jest wyświetlone okno Czekolada, to wybierz z menu Plik/Otwórz okno... i zaznacz okno Czekolada. Wtedy na ekranie pojawi się wskazane okno.**

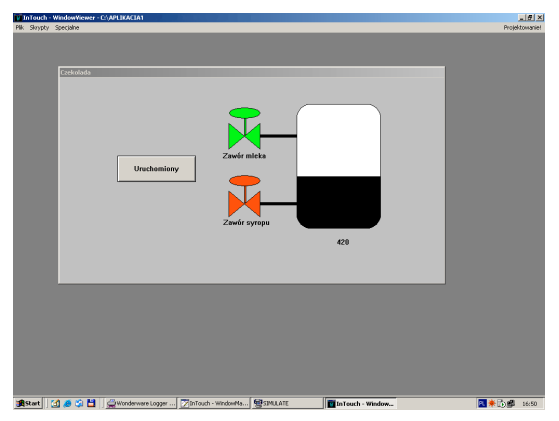

Jeśli na ekranie pojawi się następujące okno dialogowe, oznacza to, że **InTouch (VIEW.EXE)** nie może skomunikować się z programem komunikacyjnym:

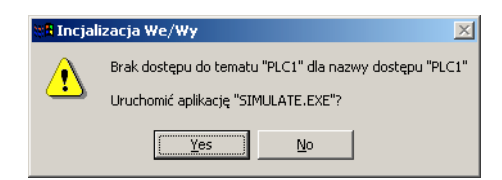

Zwykle oznacza to jedną z następujących sytuacji:

- **1.** Czy program komunikacyjny jest uruchomiony? Czy jesteś pewien, że zminimalizowałeś okno programu komunikacyjnego, a nie zamknąłeś go po skonfigurowaniu programu?
- **2.** Czy wpisałeś dokładnie taką samą nazwę tematu w **InTouch-u**, co w programie komunikacyjnym?

Aby naprawić błąd musisz wrócić do programu do tworzenia aplikacji, wybierając polecenie **Plik/WindowMaker...** z menu. Następnie wybierz polecenie **Specjalne/ Nazwy dostępu...** i naciśnij myszą przycisk **Modyfikuj...**. Popraw błędne nazwy i wróć do programu do uruchamiania aplikacji wybierając polecenie **Plik/Window Viewer...** Następnie wybierz polecenie **Specjalne/Reinicjalizuj DDE**, aby ponownie nawiązać połączenie komunikacyjne. Jeśli pokazane okno dialogowe nie znika, a jesteś pewien, że program komunikacyjny jest uruchomiony, najprawdopodobniej pomyliłeś nazwę tematu w programie komunikacyjnym. Aby to sprawdzić, zamknij okno programu do uruchamiania aplikacji (**WindowViewer**) i dwukrotnie naciśnij mysz wskazując ikonę programu komunikacyjnego, w celu zmodyfikowania nazwy tematu wydając polecenie *Topic Definition...* z menu *Configure*.

Jeśli problemy wciąż nie znikają, musisz sprawdzić wszystkie wykonane kroki: definiowanie zmiennych i tworzenie nazw dostępu. Jeśli to nie pomaga, zadzwoń do Działu Oprogramowania Wonderware (telefon: (012) 428 63 30) lub zapoznaj się z rozdziałem "Dynamiczna wymiana danych i programy komunikacyjne" (I/O Communication) **Podręcznika Użytkownika InTouch (InTouch User's Guide).**

 **Aby uruchomić proces, wybierz myszą przycisk Start. Zawory powinny się otworzyć i rozpoczęte zostaje napełnianie zbiornika:**

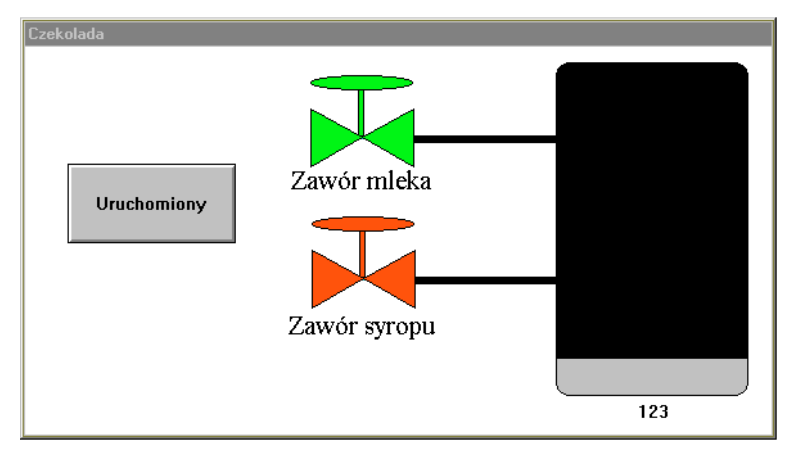

Prześledź przebieg całego procesu. Po napełnieniu zbiornika powinien on zostać samoczynnie opróżniony i proces napełniania zostanie powtórzony. W dowolnym momencie możesz nacisnąć przycisk **Start** (**Uruchomiony/Zatrzymany**) w celu zakończenia procesu i jego ponownego uruchomienia (od początku).

Świetnie! Teraz można oficjalnie stwierdzić, że opracowałeś Twoją pierwszą aplikację w **InTouch-u**, umożliwiającą dynamiczną wymianę danych. Jeśli masz ochotę na niewielkie samodzielne poszerzenie tej aplikacji, przeczytaj ten rozdział do końca. Jeśli nie, przejdź do podsumowania.

W aplikacji utworzonej przez Ciebie brakuje kilku elementów. Na przykład, gdy zbiornik jest napełniany mlekiem i syropem czekoladowym, ciecz powinna być mieszana za pomocą mieszadła. Po napełnieniu zbiornika mieszanina powinna być odprowadzana przez zawór spustowy i, oczywiście, przez rurociąg. Użyj wyobraźni i utwórz te obiekty graficzne. Nasz uniwersalny program komunikacyjny umożliwia uwzględnienie tych obiektów. Jeśli w dynamicznej wymianie danych przypiszesz mieszadłu element o nazwie A1, a zaworowi spustowemu element o nazwie V3, program komunikacyjny będzie dostarczał **InTouch-owi** informacji o ich stanie po uruchomieniu aplikacji. Zalecamy zastosowanie migającego połączenia animacyjnego dla mieszadła i wypełnianie kolorem zaworu spustowego. Aby powrócić z programu do uruchamiania aplikacji do programu do tworzenia aplikacji, wybierz polecenie **Plik/WindowMaker...**

### **Podsumowanie**

Pomagając sobie tym podręcznikiem utworzyłeś przykładową aplikację, która wykorzystuje jedynie główne składniki oprogramowania **InTouch**: grafikę, animację i listę zmiennych. Powinieneś mieć świadomość tego, że **InTouch** posiada znacznie większe możliwości. Ten podręcznik ma na celu tylko zapoznanie użytkownika ze sposobem pracy w **InTouch-u**.

Gdy zapoznałeś się już z jedynie niewielką próbką możliwości **InTouch-a**, będziesz prawdopodobnie chciał nauczyć się wykorzystywać bardziej zaawansowane funkcje opisywanego oprogramowania:

- z Monitorowanie alarmów i zdarzeń
- Zabezpieczenia
- Wyznaczanie trendów historycznych i w czasie rzeczywistym
- Zastosowanie instrukcji logicznych
- $\bullet$  Praca w sieci
- Realizacja tzw. "receptur procesu"
- Dostęp do baz danych
- $\bullet$  Statystyczna kontrola procesu (SPC)
- Zwiększanie niezawodności aplikacji
- $\bullet$  Wykorzystanie biblioteki inteligentnych podzespołów i inne ...

Oprócz oprogramowania **InTouch** o opisanych możliwościach, Wonderware oferuje również:

- $\bullet$  Kompletny zestaw programów komunikacyjnych (I/O servers), które stanowią interfejsy wejściowo-wyjściowe dla sterowników programowalnych wszystkich głównych producentów sterowników i innych urządzeń sterujących.
- Oprogramowanie do tworzenia własnych interfejsów, aplikacji lub gotowych podzespołów.
- $\bullet$  Interfejsy sieciowe umożliwiające komunikację z innymi platformami sprzętowymi.

Zachęcamy Cię do zbadania wszystkich możliwości **InTouch-a**. Jest to łatwe. Przeczytaj uważnie podręcznik użytkownika. Sprawdź funkcjonowanie naszego serwisu informacyjnego.

Na pewno znajdziesz przyjemność w pracy z **InTouch-em**.

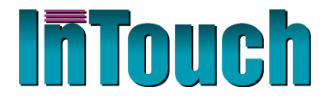

# *Pierwsze Kroki*

**Kraków 2002**